# **나이스플러스 학생을 위한 시작**

**더 쉬운 나이스플러스를 위한 학생용 사용자설명서**

# <span id="page-1-0"></span>학생을 위한 시작

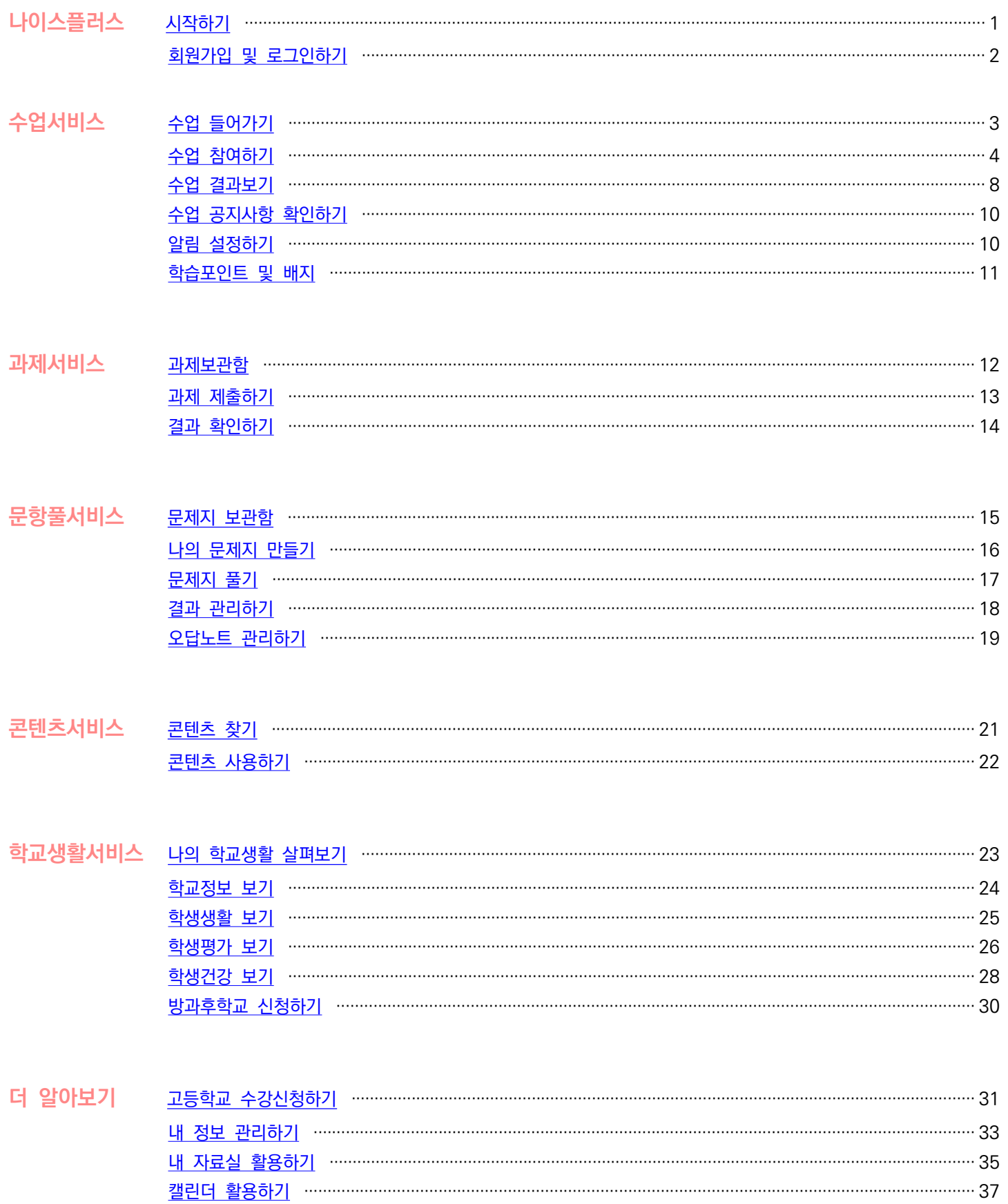

### <span id="page-2-0"></span>**나이스플러스**

나이스플러스는 교육정보시스템 나이스와 상호 연계하여 교사와 학생 개인별 맞춤형 교육환경을 지원하는 온·오프라인 교육서비스 입니다. 학교 교육과정에 따라 편리하게 수업을 개설하고, 초등학교에서 대학교 진학까지 학생별 수업 결과 및 학습활동의 전 과 정을 체계적으로 관리하며 다양한 온라인 교육 플랫폼의 수업 결과를 나이스로 연계할 수 있습니다.

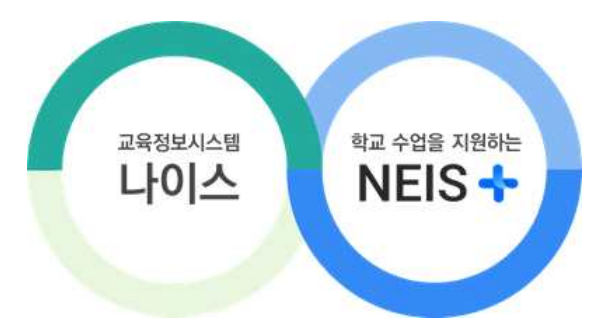

교육정책 변화의 대응과 행정업무의 간편화를 위해 미래 디지털 교육환경을 지원하고, 최첨단 인프라 기반으로 신기술을 적극적으 로 활용하도록 만든 플랫폼입니다.

### **나이스에 수업의 편리함을 더하다**

- § 나이스플러스는 나이스와 외부서비스를 연결합니다. 나이스에 기록된 교육데이터를 활용하여 나이스플러스 또는 외부 교육서비 스에서 수업을 운영하고, 수업결과를 편리하게 기록, 나이스에 반영할 수 있습니다.
- § 온·오프라인의 구분 없이 언제 어디서나 교사와 학생이 수업을 운영하고 참여할 수 있습니다. 온라인으로 제공되는 선생님의 수업자료는 오프라인 교실 수업을 포함하여 블렌디드 러닝, 플립 러닝 등에 활용할 수 있습니다.
- 나이스플러스는 고교학점제, 과정중심평가, 온라인 학교 등 변화하는 미래 교육정책을 지원하기 위해, 학교의 경계를 넘어 교 과목을 단위로 교사가 직접 각각의 수업을 운영하도록 구성되어있습니다.
- § 나이스플러스는 나이스에 편제된 교육과정, 시간표, 학생의 학적정보 등을 바탕으로 간편하게 수업을 개설합니다.
- § 나이스플러스에 수업결과를 기록하면 나이스에서 해당 정보를 조회하고 반영할 수 있습니다. 학교생활기록이 수업 운영의 실제 적인 내용으로 작성될 수 있도록 지원합니다.
- § 교사와 학생은 소속학교와 상관없이 하나의 아이디를 계속해서 사용하고, 나의 수업자료 또는 학습결과 등을 꾸준히 관리할 수 있습니다. 나이스플러스에 로그인한 학생의 메인화면에서는 나이스플러스에서 오늘 운영할 수업의 순서에 따라 수업목록을 정렬하여 보여줍

니다. 학생은 화면 아래의 "페이지 전환" 버튼(  $\blacksquare$  \*\*\* )을 클릭하거나 화면을 옆으로 넘겨 학교생활과 관련된 정보를 메인화면 에서 살펴볼 수 있습니다. 화면의 오른쪽 위에서 온라인도움말(⑦), 공지사항 및 알림(♀), 기타 앱(;;;), 서비스별 세부메뉴(三) 등으로 빠르게 이동할 수 있습니다.

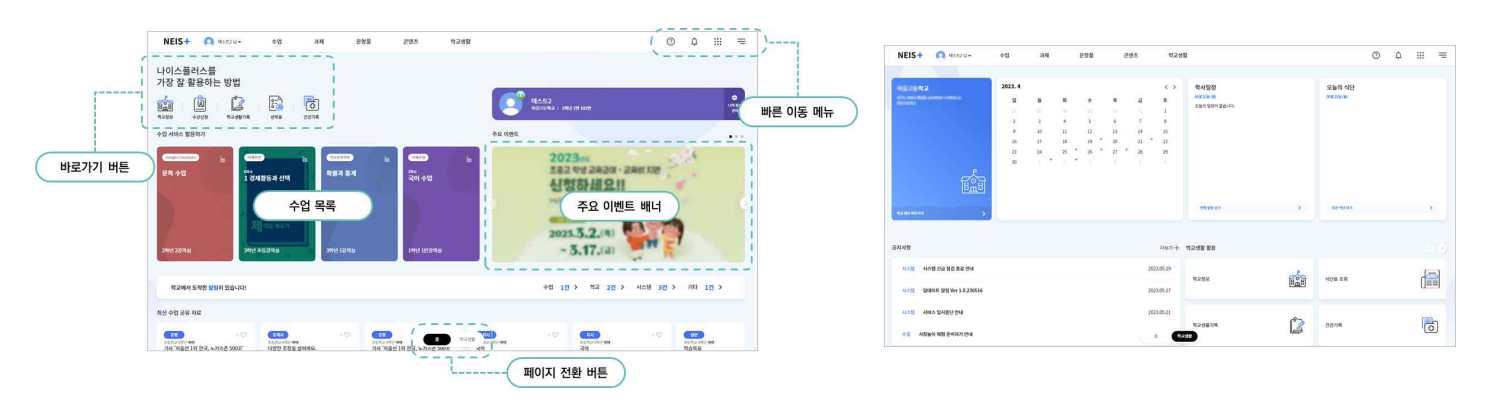

**KERIS** 

<span id="page-3-0"></span>나이스플러스는 교육디지털원패스로 회원가입 및 로그인할 수 있습니다. 교육디지털원패스는 선생님과 학생이 하나의 아이디로 여 러 교육서비스를 이용할 수 있도록 다양한 인증수단을 제공하는 인증 서비스입니다. 교육디지털원패스를 이용하면 소속학교가 바 뀌더라도 회원정보 수정 없이, 다양한 교육서비스를 하나의 아이디로 로그인할 수 있습니다. **나이스플러스**(neisplus.kr) 또는 **교육 디지털원패스**(edupass.neisplus.kr)에서 회원가입을 진행할 수 있습니다. 교육디지털원패스를 통하여 소속학교와 상관없이 하나의 아이디를 계속해서 사용하고, 나이스플러스에서 나의 학습결과를 꾸준히 관리할 수 있습니다.

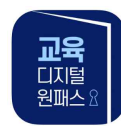

#### **교육서비스 간편인증 로그인 기능 제공 애플리케이션**

교육디지털원패스 모바일 앱에서는 생체(지문, 안면), 모바일 핀·패턴 등의 간편인증 수단을 제공하고 있습니다.

#### **학생의 교육디지털원패스 시작하기**

학생은 재학 중인 학교의 학적 정보(학교, 학년, 반, 번호 등)를 이용하여 교육디지털원패스에 회원가입할 수 있습니다. 이메일 또 는 휴대전화로 본인인증을 한 후에 교육디지털원패스에 회원가입할 수 있습니다. 14세 미만의 경우, 법정 대리인의 휴대전화로 동 의 절차가 필요합니다.

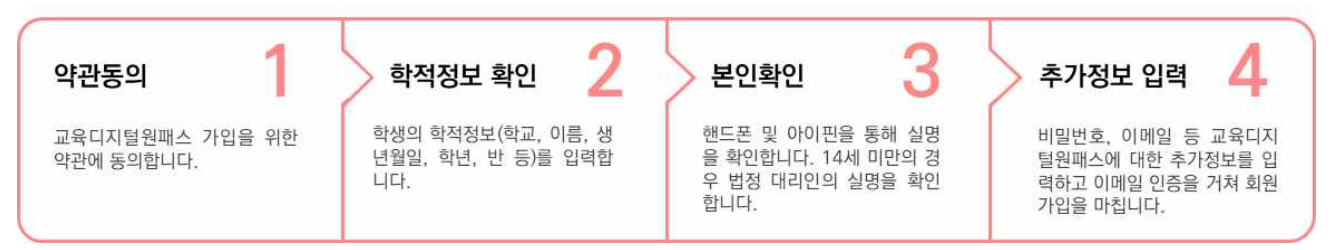

#### **선생님이 학생 회원가입 지원하기**

본인인증이 어려운 학생은 학교에서 회원가입을 지원할 수 있습니다. 학생은 임시 비밀번호를 통해 선생님이 만들어준 아이디에 로그인하고, 학생 본인 이메일을 이용하여 추가 인증을 해야 합니다.

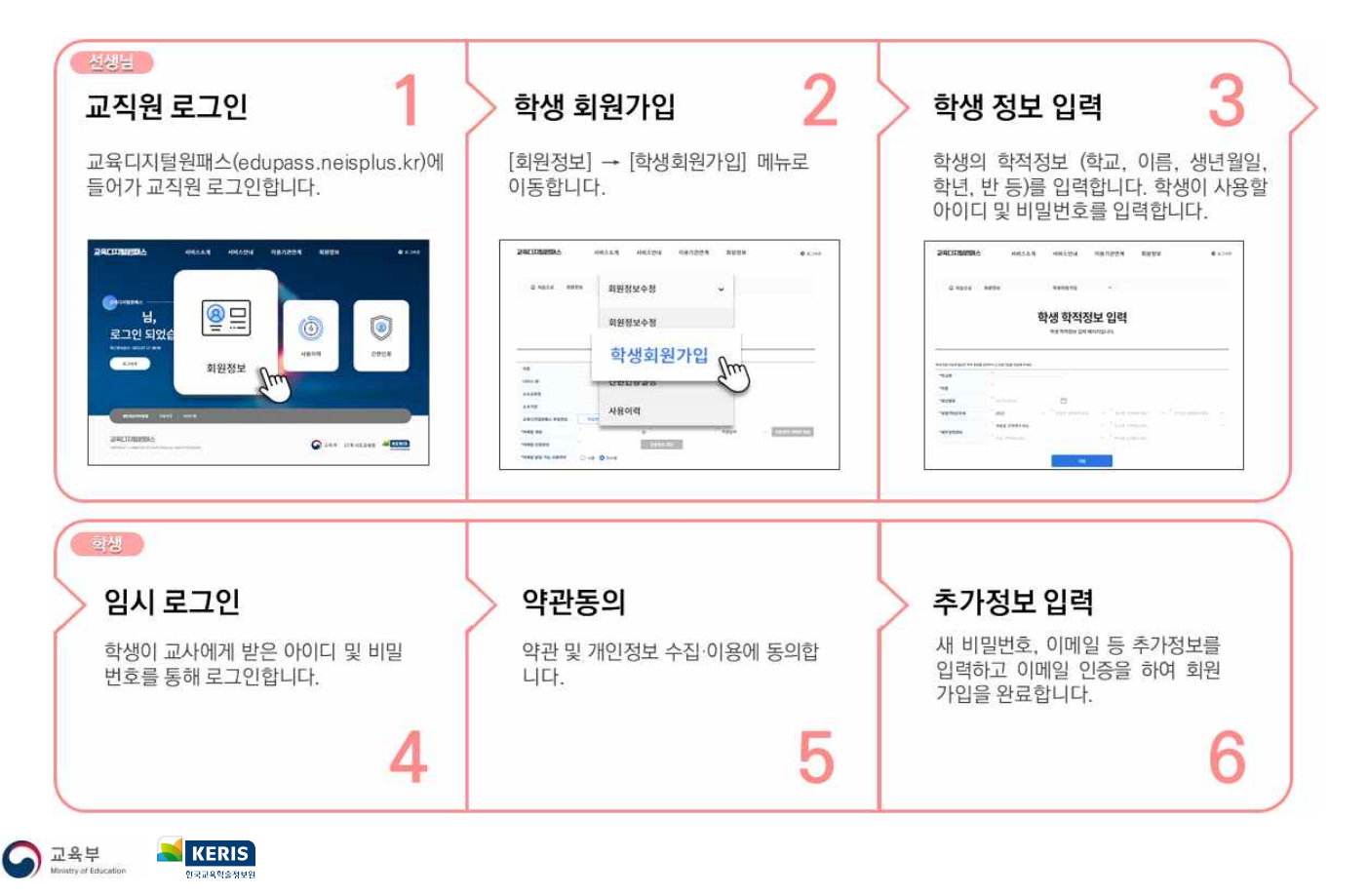

### <span id="page-4-0"></span>**수업 들어가기**

나이스플러스에서 수업에 참여하기 위해서는 로그인 이후 첫 화면에서 수업을 선택할 수 있습니다. 첫 화면에서 보여주는 수업목 록은 학생이 이번 학기에 나이스플러스에서 듣는 수업을 가장 빠른 시간표 순서대로 보여줍니다.

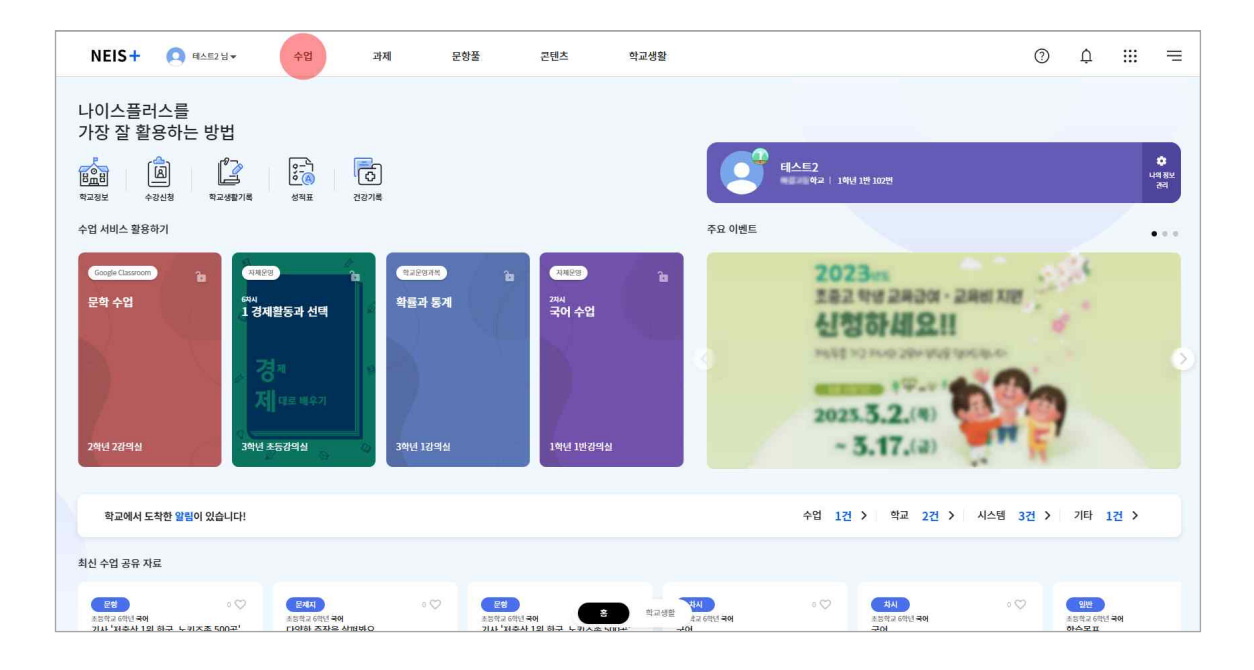

나이스플러스 수업은 "학교운영 과목"과 "자체운영 수업"으로 구분합니다. 학교운영 과목은 나이스 교육과정과 연계하여 개설한 수 업이며, 자체운영 수업은 선생님이 직접 개설한 수업입니다. 수업 타일에  $(\overline{\phantom{a}e^{a}$ 함터 ),  $(\overline{\phantom{a}6}$  EBS온라인클래스 ),  $(\overline{\phantom{a}6}$  Classroom ) 등의 교육서비 스 이름이 표시된 경우, 학생이 수업 타일을 클릭하면 선생님이 연결한 외부 교육서비스로 이동하여 수업에 참여할 수 있습니다.

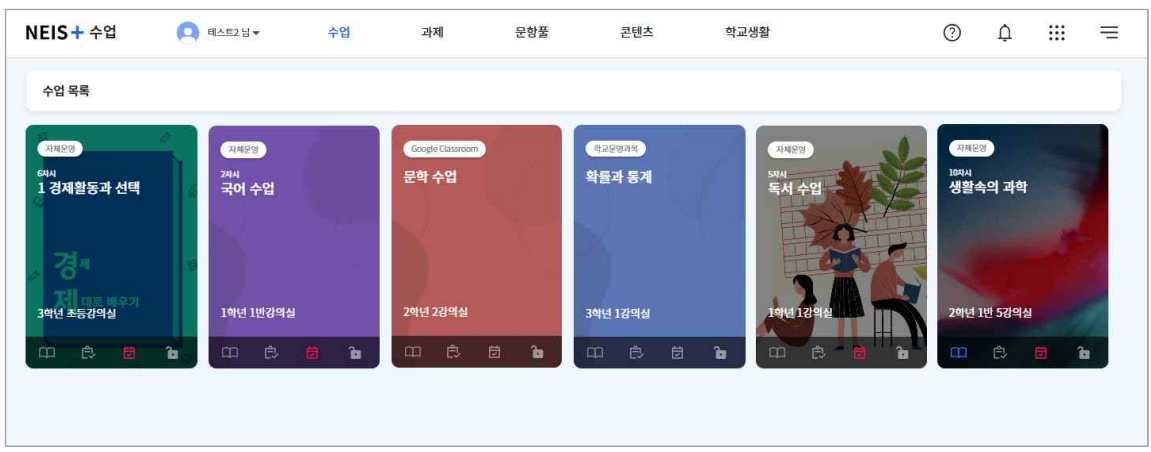

- 1. 위쪽 메뉴에서 "수업"을 선택하면 수업서비스에 들어갑니다.
- 2. 나의 수업목록을 확인하고, 참여할 수업의 타일을 선택합니다.
	-

• 수업 운영기간을 기준으로 보여줍니다.<br><br>수업서비스 첫 화면에서 볼 수 있는 수업목록의 수업 타일에서 학생이 참여할 차시의 정보를 확인할 수 있습니다. 수업 타일의 아 래에서 과제 $(\Omega)$ , 문제지 $(\Omega)$ 이 차시에 등록되어있는지 알 수 있습니다.

### <span id="page-5-0"></span>**수업 참여하기**

수업목록에서 수업타일을 클릭하면 아래와 같이 수업화면(차시목록)을 확인할 수 있습니다. 수업을 듣고자 하는 순서의 차시를 선 택하면 해당 차시의 수업에 참여할 수 있습니다. 선생님이 제시하는 학습활동에 따라 수업내용을 학습하고 과제 또는 문제지 등을 제출할 수 있습니다. 또한 댓글 또는 메시지 등의 기능을 통해 다른 수업 참여자들과 소통할 수 있습니다.<br>제목에 *⊘* Eषeel, *⊗* EBS은라인클래스, *⊗* Google Classroom 등으로 표시된 차시를 선택하면 선생님이 연결한 다른 교육서비스로 이동하여 수업

에 참여할 수 있습니다.

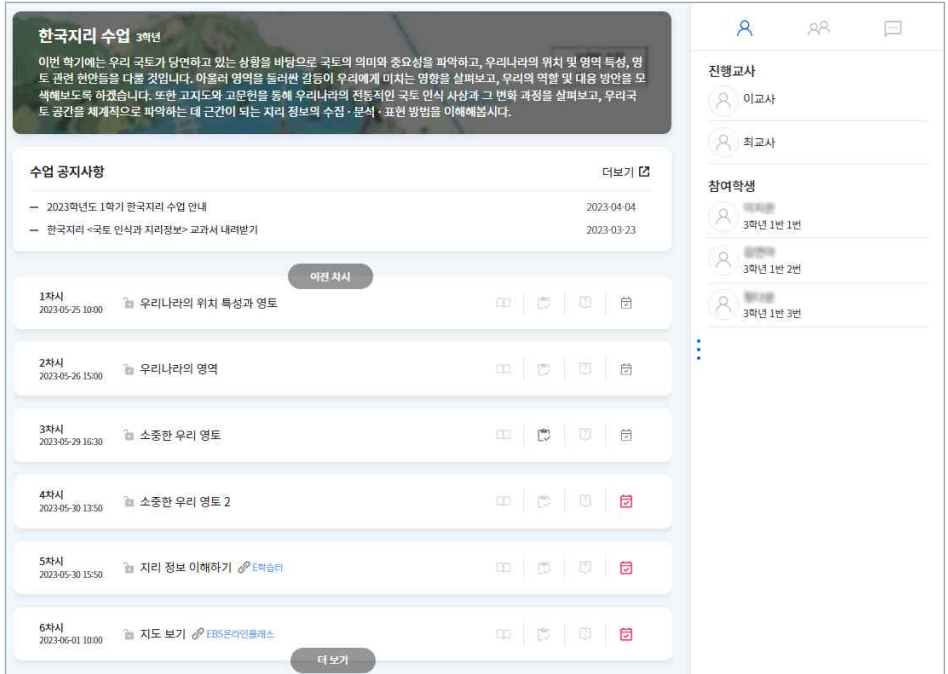

- 차시목록에서 해당 차시에 등록된 과제(①), 문제지(☆), 질문( ②)을 아이콘으로 확인할 수 있으며, 학생이 제출한 이후에는 진한 회색으로 처리됩니다.
- 출결 아이콘(<mark>岗</mark>)을 클릭하면 해당 수업에 대한 나의 출결기록을 확인할 수 있습니다.

#### **학습활동 참여하기**

선생님이 학습활동으로 작성한 내용을 확인하여 학습활동에 참여할 수 있습니다.

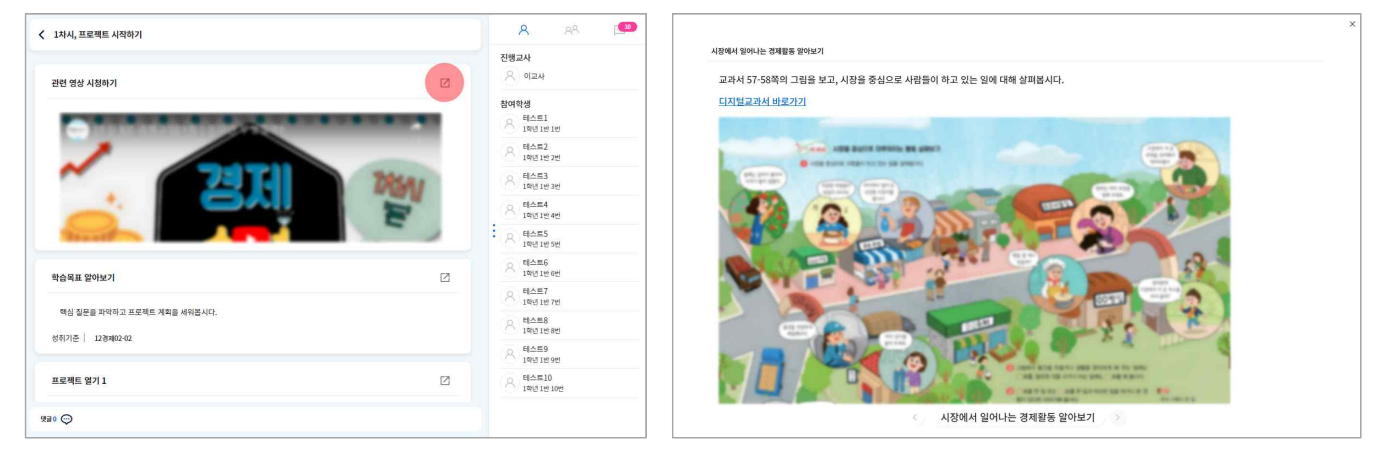

- 1. 차시목록에서 수업을 진행하고자 하는 차시를 선택합니다.
- 2. 수업자료의 오른쪽 위에 있는 크게보기 버튼( )을 클릭합니다.
- 상황에 따라 인터넷 브라우저를 확대, 축소하여 전체화면의 크기를 조정할 수 있습니다.
- 3. 아래의 화살표 버튼을 클릭하여 순서에 따라 수업을 진행합니다.

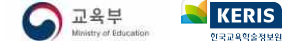

#### **과제 제출하기**

선생님이 과제를 부여한 경우, 과제의 내용을 확인하고 웹오피스 또는 첨부파일을 작성하여 과제를 제출할 수 있습니다.

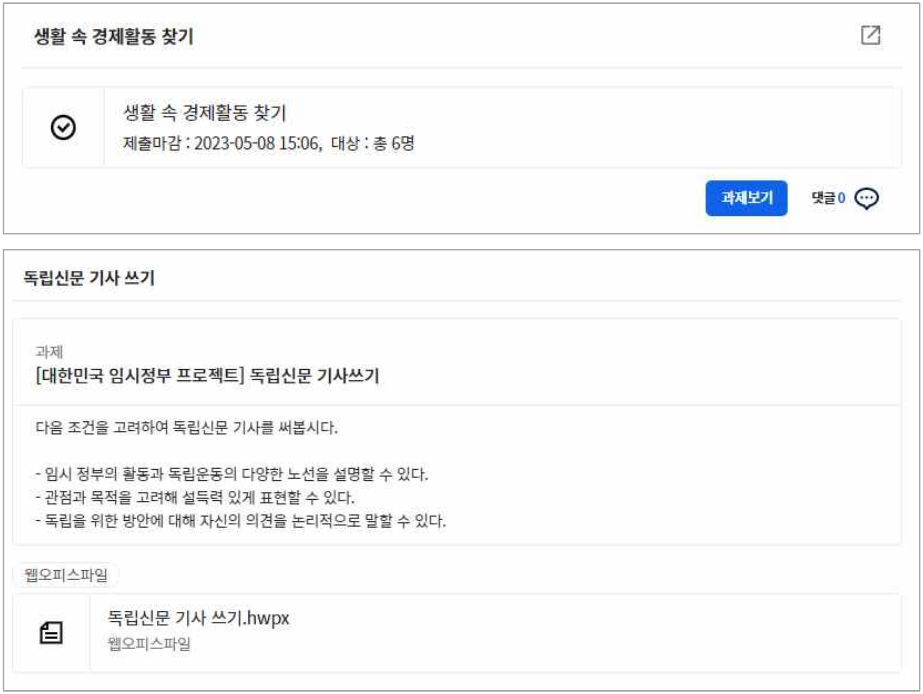

- 1. "과제 보기" 버튼을 클릭합니다.
- 2. 선생님이 제시한 과제의 내용 및 파일을 확인하고 과제를 작성합니다.
- 과제는 웹오피스 문서를 통해 작성하거나 첨부파일을 등록하여 제출할 수 있습니다.
- 3. "제출" 버튼을 클릭합니다.
- 제출한 이후에도 선생님이 채점을 시작하기 전에는 과제를 수정할 수 있으며, 채점을 시작한 이후에는 선생님이 "학생제출취 소"하면 다시 작성하여 제출할 수 있습니다. 4. 선생님의 채점이 끝나면 알림을 받아 채점 결과를 확인할 수 있습니다.
- 

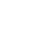

**KERIS** 

5

#### **문제지 제출하기**

제출해야 할 문제지가 있는 경우, 문항을 하나씩 풀고 답안을 제출할 수 있습니다.

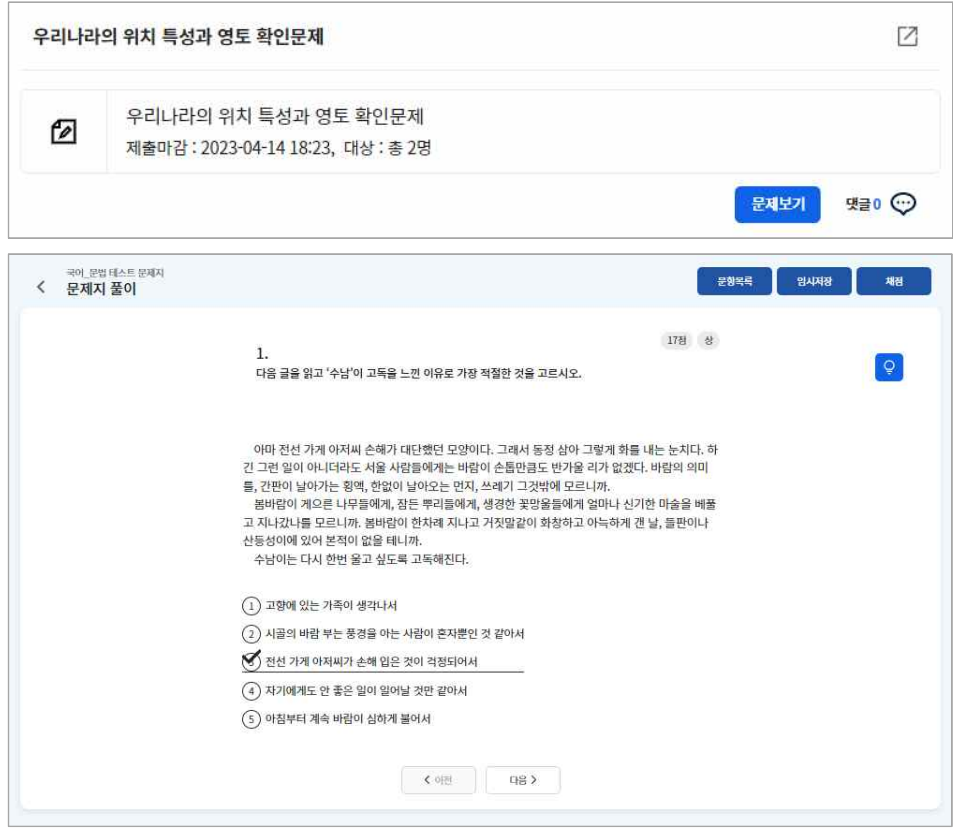

- 1. "문제지 풀기"버튼을 클릭하여 문제지 풀이 화면에 들어갑니다.<br>2. 한 문항씩 문제를 풀고 "다음"버튼을 클릭합니다.
- - 선다형, 진위형(OX, T·F, 참·거짓 등) 등 선택형 문항의 경우 정답을 선택합니다.
	- 단답형, 서술형 등 서답형 문항의 경우 학생이 직접 정답을 입력합니다.
- 오른쪽 위에 있는 "힌트"버튼(<mark>♀</mark>)을 클릭하면 문제 풀이에 간단한 도움을 받을 수 있습니다.<br>3. "제출" 버튼을 클릭하면 문제지를 선생님께 제출할 수 있습니다.
- 
- "임시저장" 버튼을 누르면 풀었던 답안을 저장하고 나중에 이어 풀 수 있습니다.
- 4. 선생님이 채점하고 나면 알림을 받아 채점 결과를 확인할 수 있습니다.
	- 학생의 문항풀서비스에서 나의 문제지로 변경하여 자기주도 학습을 할 수 있습니다.

### **질문 응답하기**

수업 과정 중에 선생님이 제시하는 질문에 대해 학생들은 응답을 작성하여 제출합니다. 질문은 채점 과정이 없습니다.

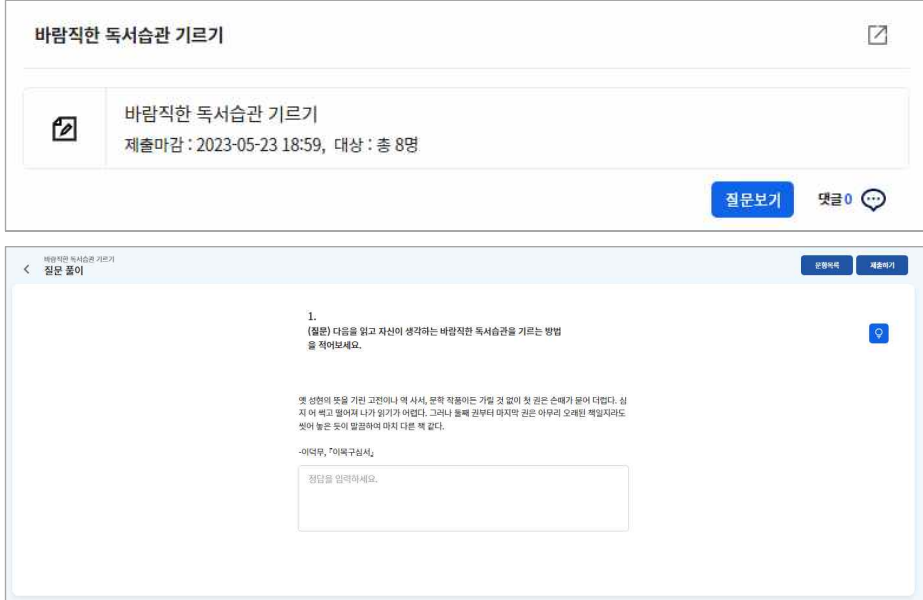

- 1. "질문보기" 버튼을 클릭합니다.
- 2. 질문에 대한 자신의 응답을 입력하고 "제출하기" 버튼을 클릭합니다.

### **댓글 및 메시지 쓰기**

비대면 수업 중에는 댓글이나 메시지를 작성하여 선생님 또는 다른 학생들과 소통할 수 있습니다.

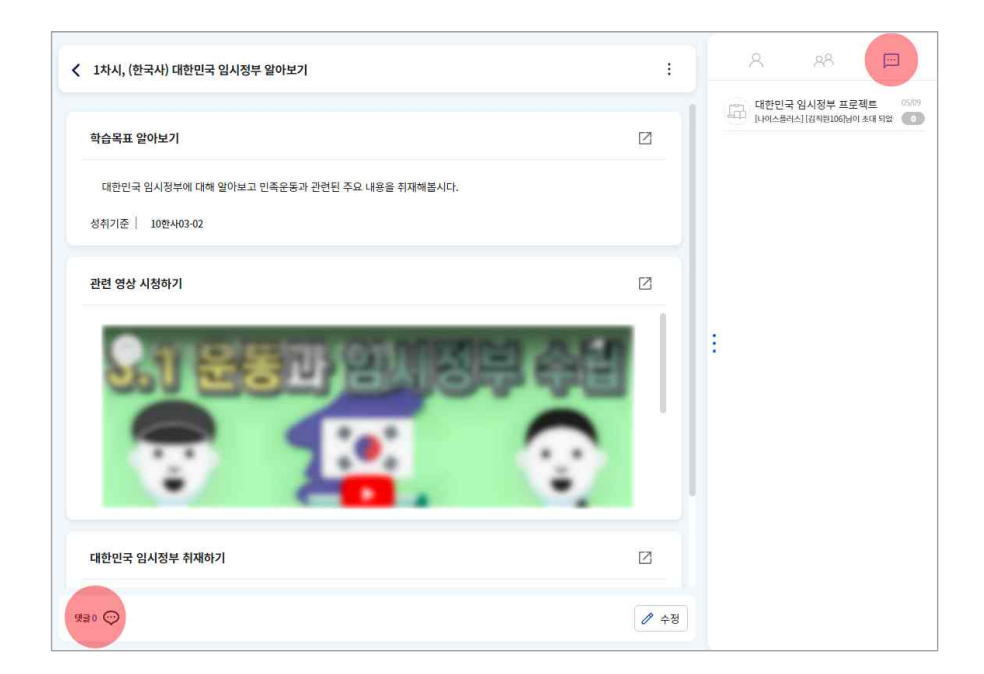

- 댓글(©)은 화면 아래쪽에서 버튼을 클릭하여 작성할 수 있습니다.
- 메시지(四)는 오른쪽 참여자 목록에서 메시지 버튼을 클릭하면 메시지 창으로 접속할 수 있습니다. 메시지는 선생님과 학생이 함께 소통할 수 있습니다. 여기에서는 학습그룹 간의 소통이 가능합니다. 수업참여자 목록에서 선생님을 클릭하면 1:1 메시지 를 보낼 수 있습니다.

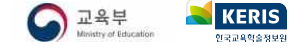

# <span id="page-9-0"></span>**수업 결과보기**

나이스플러스에서 진행한 수업에 대한 학생 자신의 학습참여현황, 출결 등을 확인할 수 있습니다. 학습참여현황은 수업 참여 중 제출한 과제, 문제지 등의 제출 여부 및 결과를 조회합니다. 출결 정보는 선생님이 마감한 부분에 대해서만 조회할 수 있습니다.

#### **학습참여현황 확인하기**

학생이 제출하지 않은 과제 및 문제지 목록을 확인하고 채점 결과를 확인할 수 있습니다.

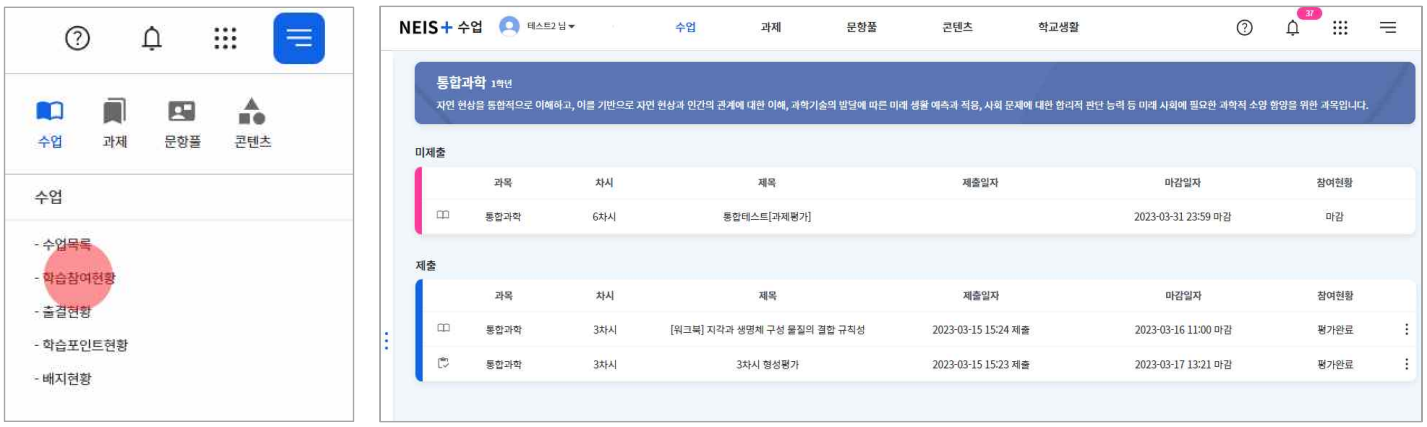

- 1. 수업 세부메뉴( )에서 "학습참여현황"를 선택합니다.
- 2. 제출한 목록에서 더보기 버튼( )을 클릭하면 해당 과제 또는 문제지의 결과를 확인할 수 있는 페이지로 이동합니다.

#### **출결 확인하기**

선생님이 학생의 출결상황을 입력하고, 마감한 경우에 자신의 출결상황을 확인할 수 있습니다.

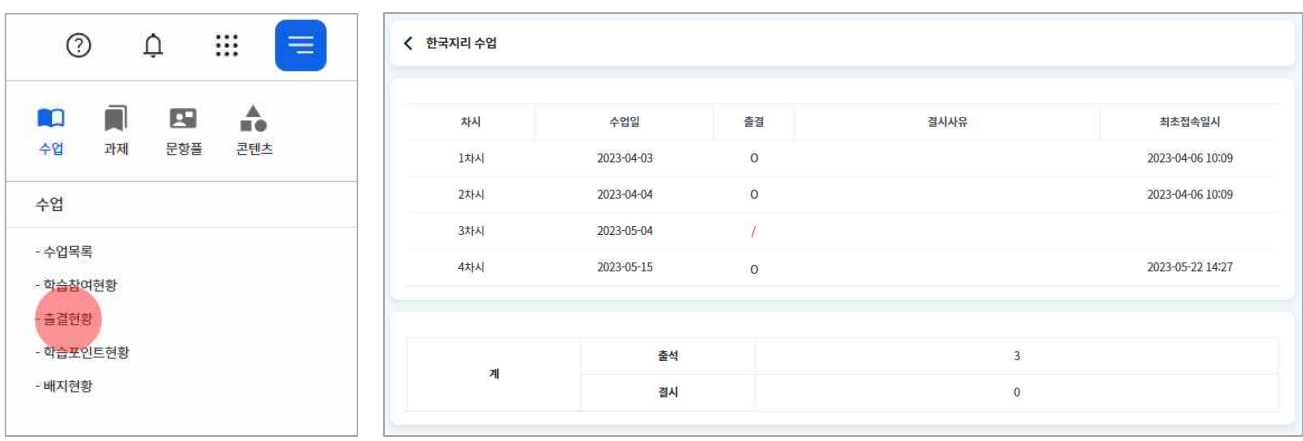

- 1. 수업 세부메뉴( )에서 "출결현황"을 클릭합니다.
- 2. 수업별로 자신의 출결정보를 확인합니다.
	- 자신의 최초접속일시도 함께 확인할 수 있습니다.

#### **나의 학점이수현황 확인하기**

나이스플러스를 사용하는 고등학생은 수강신청 서비스에 접속하여 자신의 학점이수현황을 조회할 수 있습니다. 교과군별 필수 이 수학점, 학년별 이수학점, 합계 정보 등을 제공합니다.

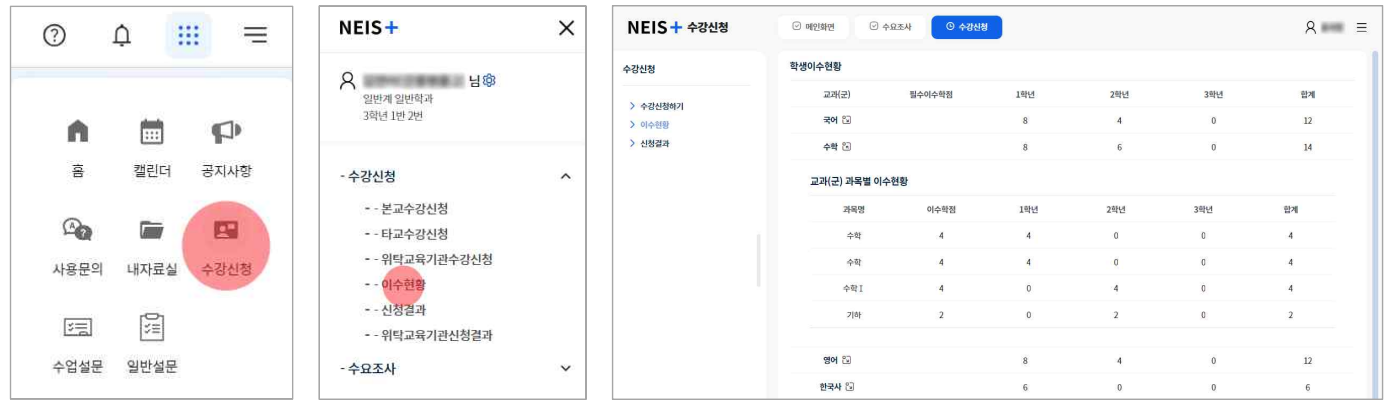

- 1. 나이스플러스 상단의 앱 영역( ) 에서 "수강신청"을 선택하여 **수강신청 서비스**에 들어갑니다.
- 2. 오른쪽 세부메뉴(三)를 클릭하고 "수강신청" 메뉴에서 "이수현황"을 선택합니다.
- 3. 고등학교 재학 중 이수한 교과군 및 과목의 학점이수현황을 확인합니다.
- 교과군의 더보기 버튼(3))을 선택하면 교과군의 과목별 이수 현황을 확인할 수 있습니다.

# <span id="page-11-0"></span>**수업 공지사항 확인하기**

수업 타일을 클릭하여 들어가면 상단에 수업 공지사항을 확인할 수 있습니다. 선생님이 해당 수업에 대한 전반적인 안내를 작성하 여 공지하면 학생은 수업 공지사항 게시판에 들어가서 해당 내용을 조회할 수 있습니다. 또는 기타 앱 영역( ) )에서 공지사항을 선택하면 수업 공지사항을 포함하여 모든 공지사항을 확인할 수 있습니다.

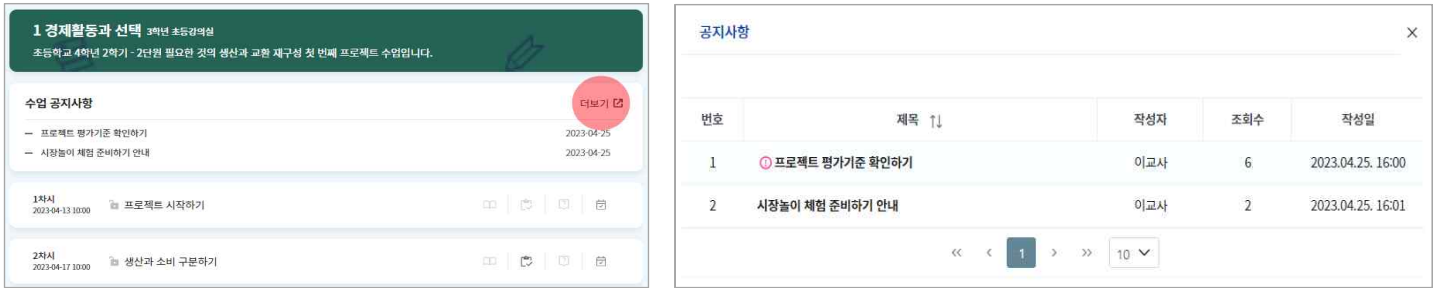

- 
- 1. 수업을 선택합니다.<br>2. 위쪽에 수업 공지사항 영역에서 공지된 글의 제목을 클릭하여 공지를 확인합니다.
- 3. 오른쪽 상단의 더보기 버튼( )을 클릭하여 등록된 모든 수업 공지글을 조회할 수 있습니다.

### **알림 설정하기**

마이페이지에 접속하면 나이스플러스에 대한 알림을 설정할 수 있습니다. 알림 활성화 여부와 알림을 받을 범위 및 알림매체 등을 선택하여 저장할 수 있습니다.

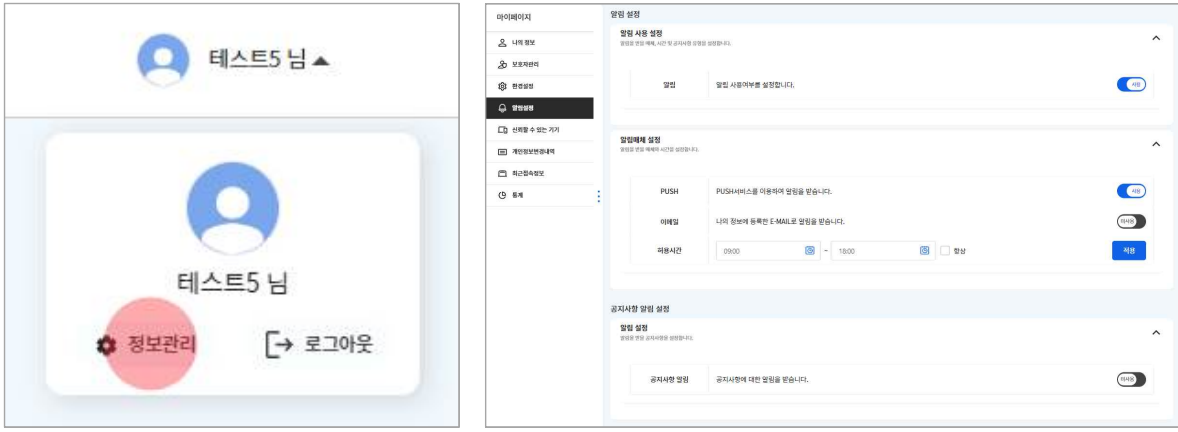

- 1. 홈페이지 위쪽에 있는 학생 이름을 클릭합니다.
- 2. "정보관리"를 클릭하여 정보관리 페이지에 접속합니다.
- 3. 화면의 왼쪽 메뉴에서 "알림설정"을 클릭하고 알림 사용여부를 '사용'으로 설정합니다.
- 4. 알림매체 설정에서 학생이 알림을 받고자 하는 방법을 선택할 수 있습니다.
- 알림설정을 '사용'으로 바꾸면 PUSH 알림이 기본 선택됩니다.
- 5. 공지사항 알림 여부를 '사용'으로 바꾸면 공지사항의 유형에 따라 알림 여부를 설정할 수 있습니다.
	- 학교, 수강신청, 수업, 시스템으로 공지사항 유형을 구분합니다.

### <span id="page-12-0"></span>**학습포인트 및 배지**

나이스플러스에서는 서비스를 이용한 내역에 따라 학생은 학습포인트를 모아 배지를 부여받을 수 있습니다. 학습포인트는 로그인 여부, 학습참여 등 자동으로 획득하는 포인트 외에도 수업 별로 선생님이 학생에게 직접 부여할 수 있는 수업 칭찬포인트가 있습 니다.

#### **학습포인트 현황 확인하기**

나이스플러스에서 쌓은 학습포인트 현황을 확인할 수 있습니다. 전체 학습포인트를 다양한 그래프를 통해 확인하고, 세부내역을 조 회할 수 있습니다.

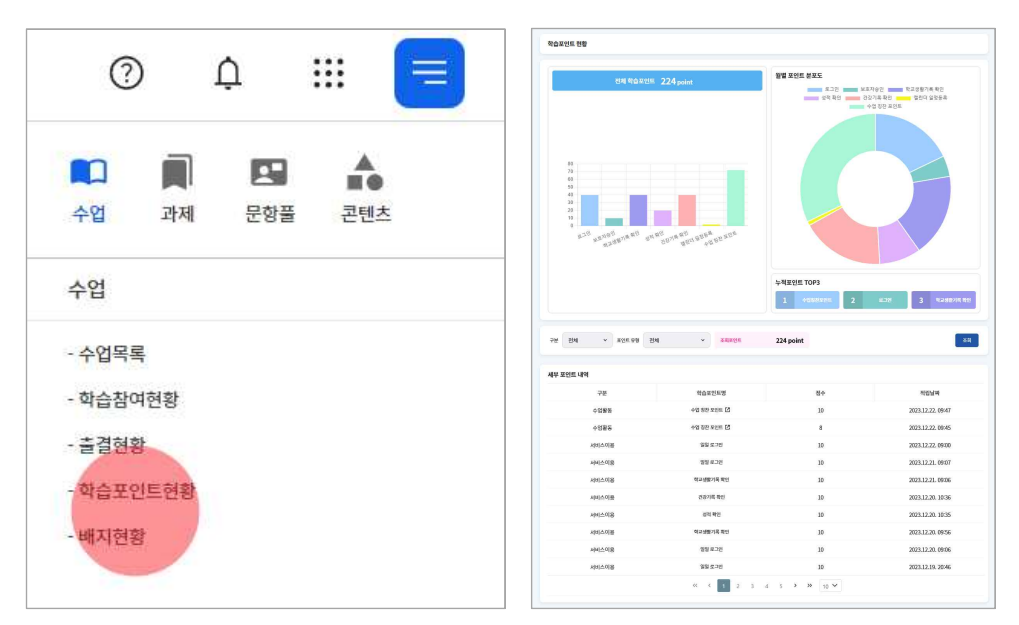

- 1. 수업 세부메뉴( )에서 "학습포인트 현황" 메뉴를 선택합니다.
- 2. 전체 학습포인트를 확인합니다.
- 수업 칭찬포인트는 나이스플러스에서 참여한 수업의 담당 선생님께 받을 수 있는 포인트입니다.
- 3. 구분 및 포인트 유형을 선택하여 세부내역을 "조회"합니다.

#### **배지 현황 보기**

학습포인트를 모아 학생이 달성한 배지를 모두 모아볼 수 있습니다. 학생이 나이스플러스에서 활동한 내용을 바탕으로 누적하여 배지를 달성할 수 있습니다.

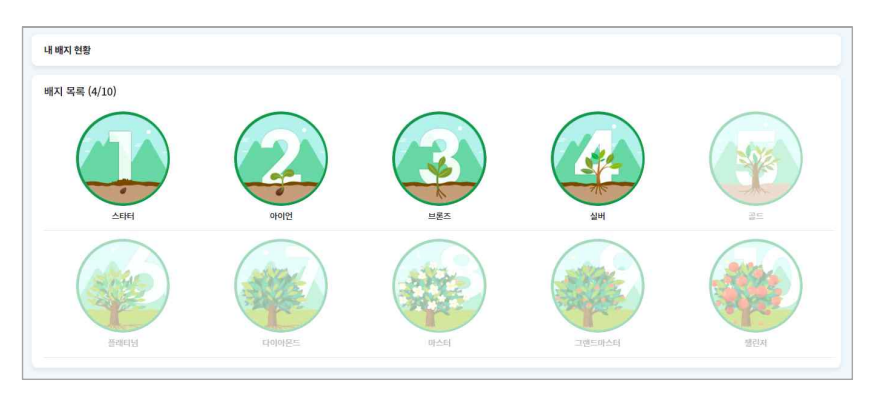

- 1. 수업 세부메뉴( )에서 "배지 현황" 메뉴를 선택합니다.
- 2. 학생이 달성한 배지를 확인합니다.
- 3. 배지를 선택하여 자세한 내용을 확인할 수 있습니다.

학생이 달성한 배지는 메인화면의 학생 프로필에 표시됩니다.

### <span id="page-13-0"></span>**과제보관함**

과제서비스에서는 선생님이 학생에게 부여한 과제를 목록으로 모아볼 수 있습니다. 과제의 진행상태에 따라 다음 두 가지로 나누 어 관리합니다.

- 제출하지 않은 과제
- § 제출한 과제

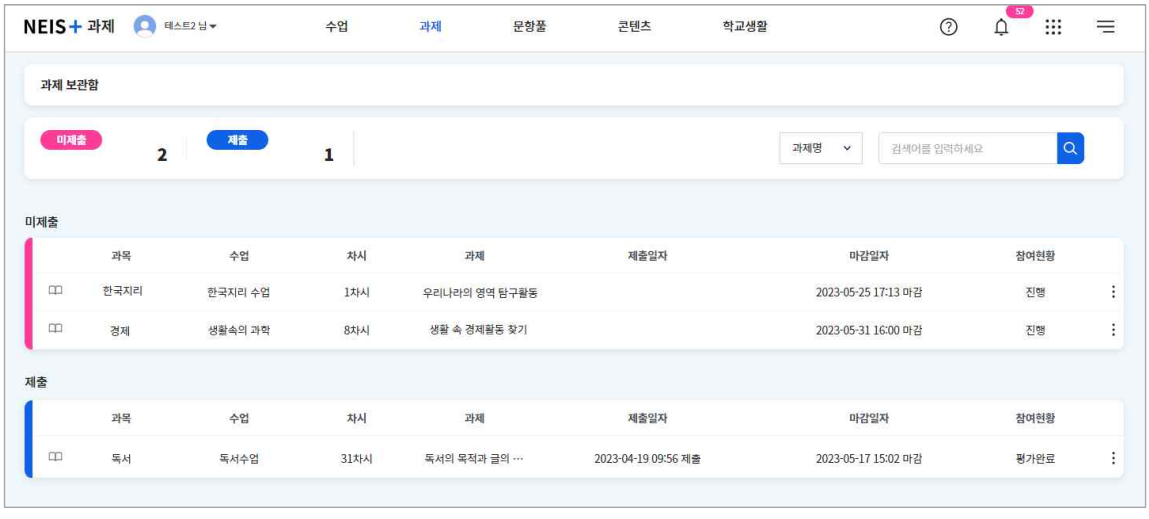

### **제출하지 않은 과제**

제출하지 않은 과제는 선생님이 수업을 통해 학생에게 부여한 과제 중, 학생이 아직 제출하지 않은 과제를 말합니다. 교사가 제시 한 과제의 유형에 따라 학생들은 웹오피스 또는 첨부파일을 업로드하여 과제를 제출합니다. 웹오피스 문서는 선생님의 설정에 따 라 읽기전용, 복사본(개별과제 작성), 수정권한(동시작성을 통한 협력과제) 등으로 받을 수 있습니다.

#### **제출한 과제**

학생이 과제를 작성하여 선생님께 제출한 상태에 있는 과제를 말합니다. 제출한 후에는 과제를 수정할 수 없으며, 선생님이 제출 취소를 하여야 과제를 다시 작성하여 재제출할 수 있습니다. 채점이 완료된 과제에 대해서는 목록의 메뉴 버튼(:)을 클릭하여 결 과를 확인할 수 있습니다.

### <span id="page-14-0"></span>**과제 제출하기**

나이스플러스의 과제서비스에서는 웹오피스 문서를 통해 선생님이 부여한 과제를 확인하고 제출할 수 있습니다. 과제에 대해 선생 님이 설정한 내용에 따라, 개인과제를 작성하여 제출하거나 학습그룹 등 여럿이서 과제를 동시 작성하여 제출할 수 있습니다.

#### **과제 작성하기**

선생님이 설정한 한글, 워드, 엑셀, 파워포인트 등의 문서로 과제를 작성할 수 있으며, 그 외에 다른 파일을 첨부하여 제출할 수 있습니다. 학생이 과제를 작성할 수 있는 방법은 다음과 같습니다.

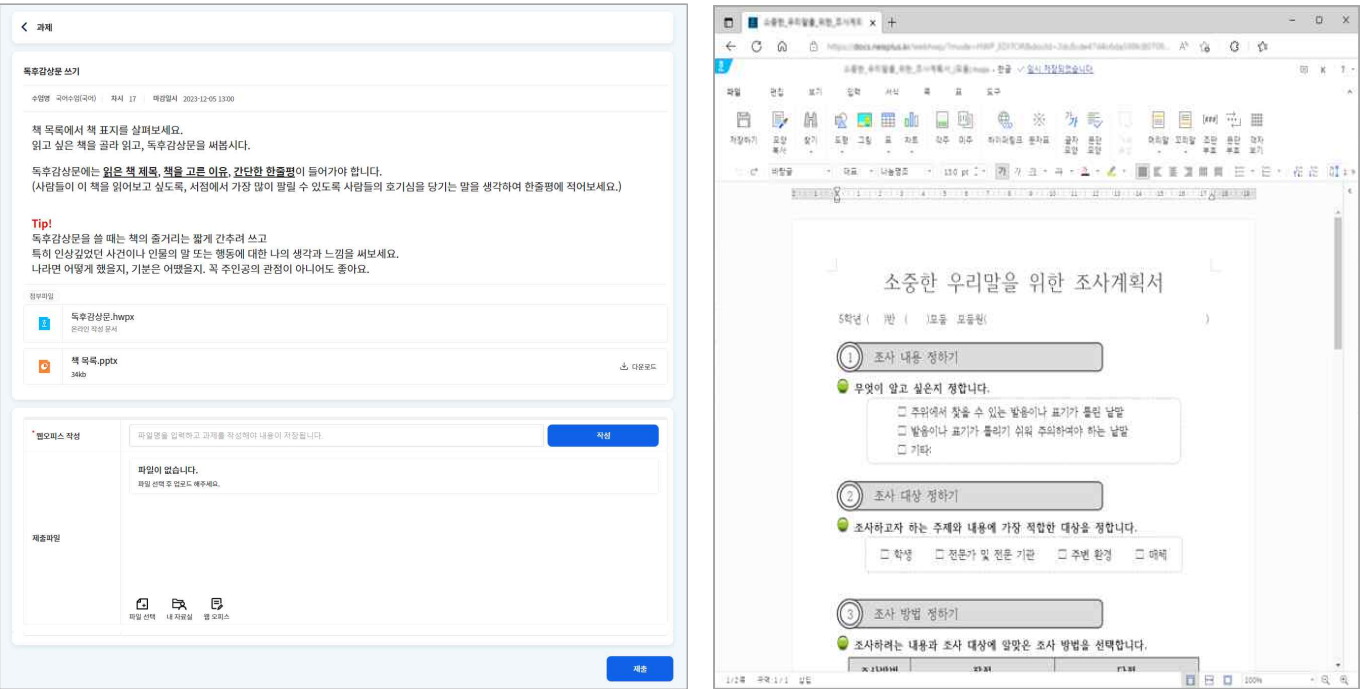

- 1. 과제서비스에서 과제의 메뉴 버튼( )을 클릭하여 "과제 풀기"를 선택합니다.
- 2. 선생님이 부여한 과제의 내용을 확인합니다.
- 3. 과제의 문서명을 입력하고 "작성" 버튼을 클릭하여 학생이 온라인 문서에 과제를 작성하거나 제출파일을 첨부할 수 있습니다.
	- 파일 선택 1 : 사용자의 PC에 있는 파일을 불러옵니다.
	- 내 자료실 <>>
	다시 나이스플러스 내자료실에 업로드된 파일을 불러옵니다.
	- 웹오피스 13: 웹오피스 문서(읽기전용)를 작성하여 등록합니다
- 4. "제출" 버튼을 클릭하면 선생님께 과제를 제출할 수 있습니다.
	- 선생님이 제출취소 처리하면 학생이 과제를 수정하여 다시 제출할 수 있습니다.
- § 선생님이 학생에게 과제를 부여한 방법에 따라 학생은 해당 문서에 과제를 작성할 수 있습니다. 웹오피스 문서에서 과제를 작 성하여 제출하거나, 제출파일에 첨부파일을 함께 등록하여 선생님께 제출할 수 있습니다.
- § 선생님의 채점이 끝나면 학생은 알림을 받아 채점 결과를 확인할 수 있습니다.
- § 주기적으로 제출상태를 확인하여 과제 제출여부에 따라 작성 및 제출 버튼이 비활성화될 수 있습니다.

# <span id="page-15-0"></span>**결과 확인하기**

선생님이 나의 과제를 확인하고 채점을 완료한 경우, 결과 확인 알림을 받을 수 있습니다. 선생님이 입력한 과제의 점수와 교사의 견을 확인할 수 있습니다. 선생님이 학생의 웹오피스 과제를 수정·보완한 경우에는 선생님이 나의 과제에 작성한 첨삭문서를 열어 볼 수 있습니다.

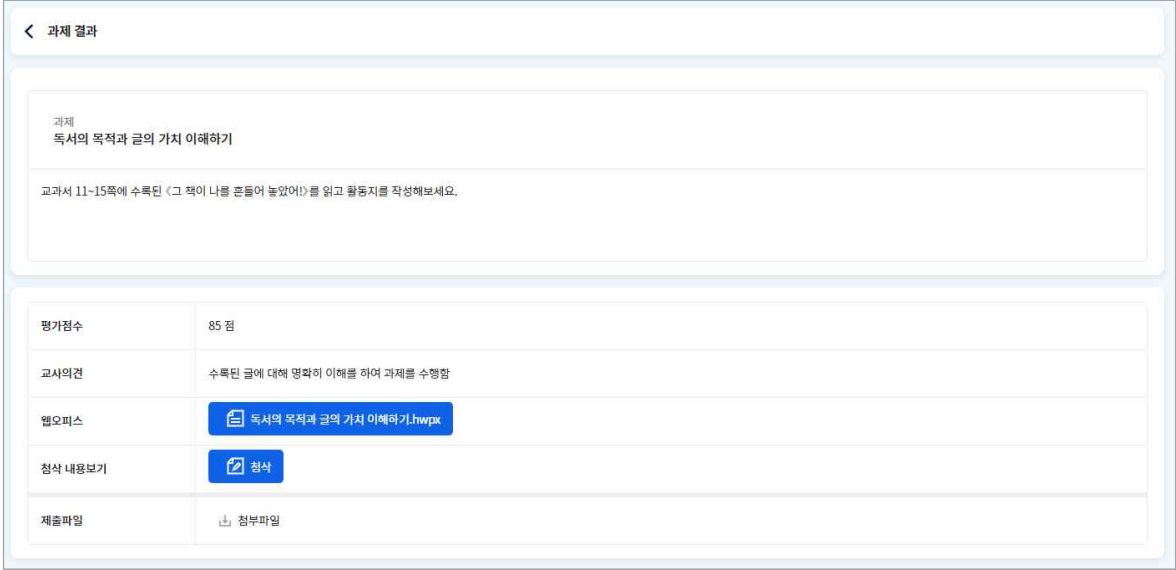

- 1. 과제 목록에서 결과를 확인하려고 하는 과제의 메뉴 버튼( )을 클릭합니다.
- 2. "결과보기" 버튼을 클릭하면 선생님이 채점한 내용을 확인할 수 있습니다.
	- 점수 및 교사의견을 확인할 수 있습니다.
	- "첨삭 내용보기" 버튼을 클릭하면 선생님이 수정 및 보완한 내용이 있는 웹오피스 문서를 열어볼 수 있습니다.

### <span id="page-16-0"></span>**문제지 보관함**

문항풀서비스에서 학생은 선생님이 수업시간에 부여한 문제지를 풀거나 학생이 직접 문제지를 만들어 자기주도 학습을 할 수 있습 니다. 문항풀서비스를 통해 학생은 자신에게 부족한 교과를 스스로 학습할 수 있습니다. 콘텐츠서비스에 공유된 문항을 가지고 직 접 문제지를 만들거나 문제지 콘텐츠를 풀어볼 수 있습니다. 학생이 풀어본 문제지는 여러 번 다시 풀어 회차별로 결과를 관리할 수 있습니다. 학생의 문제지 유형은 수업 문제지, 나의 문제지, 공유 문제지가 있습니다.

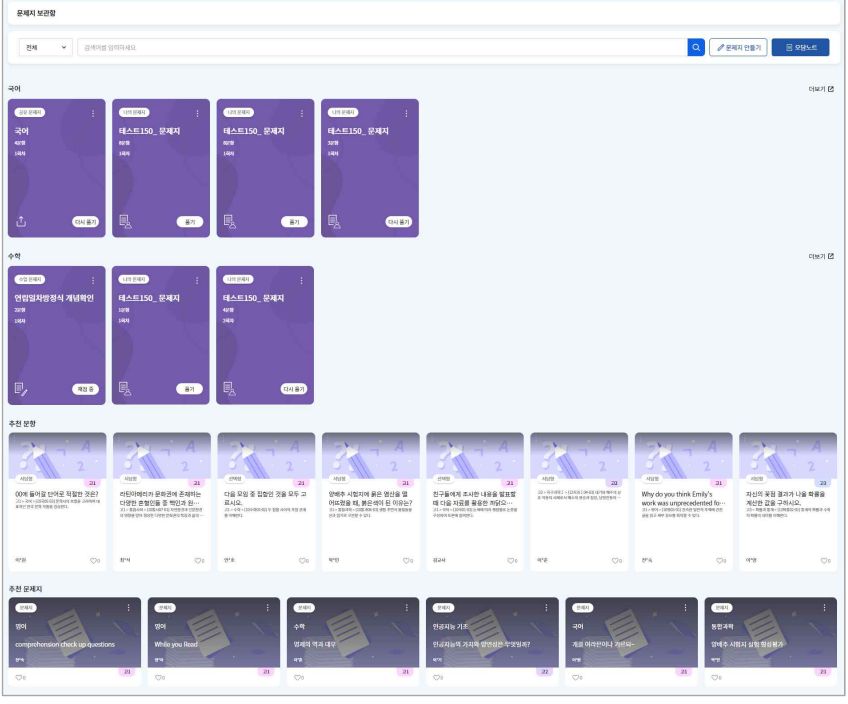

#### **수업 문제지**

선생님이 수업을 위해 등록하여 학생에게 부여한 문제지를 수업 문제지라고 합니다. 수업 문제지를 제출하면 선생님이 문제지를 채점할 수 있으며, 채점이 끝난 수업 문제지는 학생이 나의 문제지로 만들어 다시 풀어볼 수 있습니다. 나의 문제지가 된 이후의 문제지 채점은 학생 스스로 할 수 있습니다.

#### **나의 문제지**

학생은 콘텐츠서비스에 공유된 문항을 검색하여 나의 문제지를 만들 수 있습니다. 학생이 직접 나의 문제지를 만들어 풀고 나면 학생은 자동채점 기능을 활용하여 간편하게 채점할 수 있습니다.

- 학생은 자신이 즐겨찾기(口)한 문항을 포함하여 나의 문제지를 만들 수 있습니다.
- § 학생이 만든 나의 문제지는 콘텐츠서비스에 공유할 수는 없습니다.

#### **공유 문제지**

문제지 보관함의 가장 아래쪽에 있는 추천 문제지에서 선생님들이 콘텐츠서비스에 공유한 문제지를 조회할 수 있습니다. 문제지 콘텐츠를 풀면 학생의 문제지 보관함에 공유 문제지로 추가됩니다. 공유 문제지는 나의 문제지와 마찬가지로 학생이 자기주도 학 습을 위해 풀어보고 채점을 스스로 할 수 있습니다.

- § 추천 문제지를 선택하여 내용을 확인하고, "문제 풀기" 버튼을 클릭하면 곧바로 문제지를 풀 수 있습니다.
- § 문제 풀기를 선택한 문제지는 학생의 문제지 보관함에 공유 문제지로 추가됩니다.

# <span id="page-17-0"></span>**나의 문제지 만들기**

문항풀서비스에서는 학생이 직접 문항들을 모아 나의 문제지를 만들고 문항을 풀 수 있습니다. 학생이 나의 문제지를 만드는 과정 은 다음과 같습니다.

- § 문항 찾기
- 문항 고르기

#### **문항 찾기**

문제지 만들기의 첫 단계인 문항 찾기 화면에서는 학년, 교과, 성취기준 등의 출제범위를 지정하여 문항을 검색합니다. 학생이 설 정한 문항의 검색조건을 입력하고 미출제 문항 또는 즐겨찾기 문항을 검색합니다.

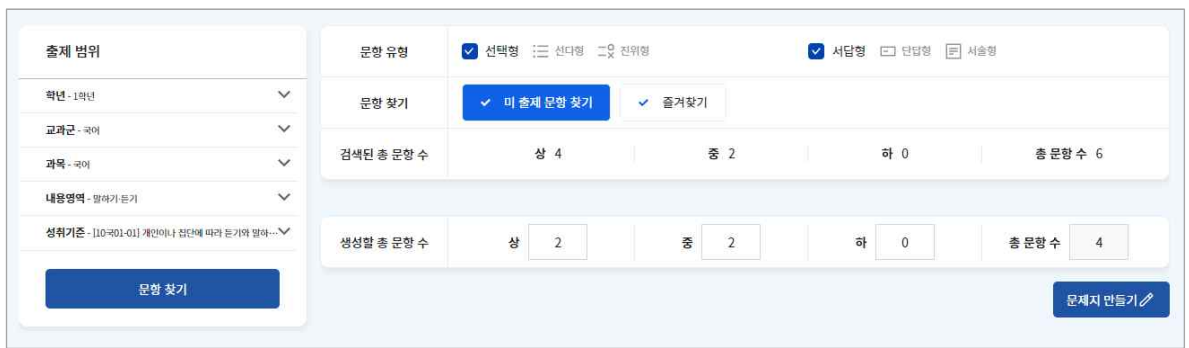

- 
- 1. 학년, 교과, 성취기준 등의 교과 내용의 출제범위를 설정합니다.<br>2. 선택형(선다형, 진위형), 서답형(단답형, 서술형)의 문항 유형을 선택합니다.
- 3. 문항풀서비스에서 찾을 문항의 종류를 선택합니다. 이 내용을 선택하지 않으면 출제범위에 맞는 모든 문항을 검색합니다.
- 미출제 문항 찾기는 학생이 한 번도 풀지 않은 문항을 말합니다.
- 즐겨찾기 문항은 학생이 직접 즐겨찾기로 저장해둔 문항을 의미합니다.
- 4. 검색한 문항 수를 확인하고 난이도에 따라 문제지로 만들 문항의 수를 입력합니다.

#### **문항 고르기**

검색한 문항을 확인하고 문제지에 문항을 추가하거나 삭제할 수 있습니다.

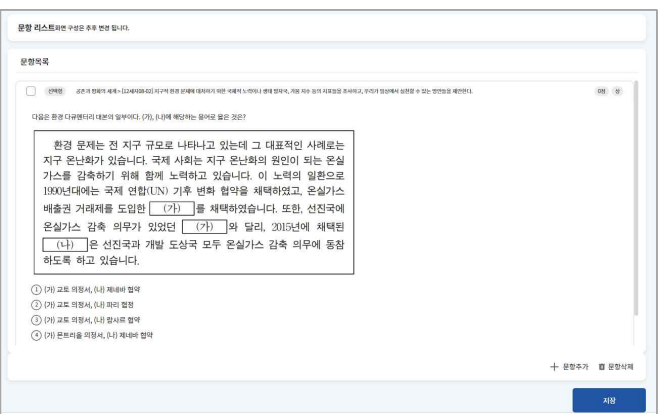

- 1. 왼쪽에 있는 문항목록에서 문항들을 확인하고 자세히 보고 싶은 문항을 선택합니다.
- 2. 화면 오른쪽에서 검색한 문항을 확인합니다.
	- "문항추가" 또는 "문항삭제" 버튼을 통해 문제지에 넣을 문항을 고를 수 있습니다.
	- 학생이 만든 문제지는 총 문항 수에 대한 정답 개수를 통해 결과를 확인합니다.
- 3. "저장" 버튼을 클릭하면 학생의 문제지 보관함에 나의 문제지로 생성됩니다.

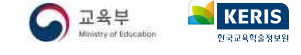

# <span id="page-18-0"></span>**문제지 풀기**

문항풀서비스에서는 선생님이 수업시간에 학생에게 부여한 수업 문제지, 학생이 스스로 만든 나의 문제지, 콘텐츠서비스에서 공유 받은 콘텐츠 문제지를 풀 수 있습니다. 문제지는 학생의 문제지 보관함에 저장되어 학생이 여러 번 다시 풀어보고 회차별로 결과 를 관리할 수 있습니다. 학생들은 문항을 하나씩 확인하고 답안을 작성합니다.

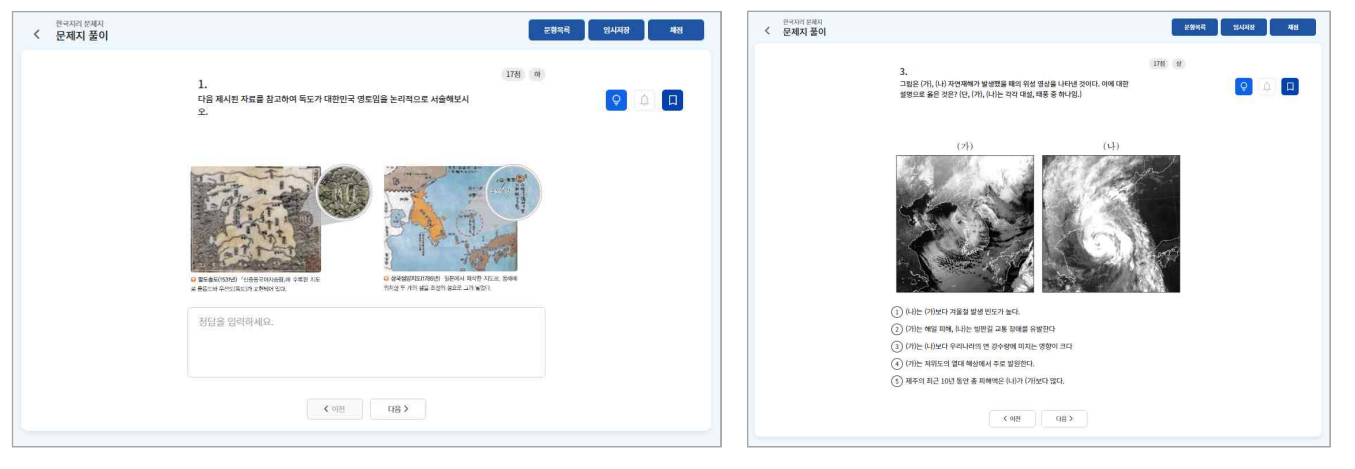

- 1. 문제지 보관함 화면에서 풀고 싶은 문제지를 선택합니다.
- 2. 화면에 제시된 문항을 풀고 답안을 작성합니다.
- 오른쪽 위에 있는 "문항목록" 버튼을 클릭하면 문제지의 모든 문항에 대해 답안 작성 여부를 확인할 수 있습니다. 모바일에서 는 화면 오른쪽 위의 더보기 버튼( )을 클릭하여 확인할 수 있습니다.
- 힌트가 제공되는 문항의 경우에는 직접 "힌트보기( º)" 아이콘을 클릭하여 간단한 도움을 받을 수 있습니다.
- "즐겨찾기(<mark>미</mark>)"아이콘을 클릭하면 학생이 나의 문제지를 만들 때 즐겨찾기 문항을 포함할 수 있습니다.
- 내용의 오류 등 수정이 필요한 문항을 발견한 경우에 "신고하기(②)" 아이콘을 통해 관리자에게 알릴 수 있습니다.<br>3. 문항을 모두 풀고 나면 선생님께 제출하거나 직접 채점할 수 있습니다.
- 
- 수업 문제지의 경우 "제출하기" 버튼을 클릭하여 선생님께 제출합니다.
- 나의 문제지 또는 콘텐츠 문제지의 경우에는 "채점하기" 버튼을 클릭하여 학생이 스스로 채점할 수 있습니다.
- "임시저장" 버튼을 클릭하면 문제지 풀이를 완료하지 않고, 자신이 푼 문항까지 저장해둘 수 있습니다.
- § 채점이 완료된 수업 문제지를 다시 풀어보고 싶을 때는 나의 문제지로 만들어 다시 풀어볼 수 있습니다. 수업 문제지 타일의 더보기 버튼( )을 클릭하여 "나의 문제지"를 선택하면 같은 내용의 수업 문제지가 나의 문제지로 생성됩니다.

#### **신고하기**

문제지 풀이 중 문항의 오류를 발견한 경우 오른쪽 상단의 "신고하기" 아이콘을 클릭하여 잘못된 내용을 관리자와 작성자에게 알 릴 수 있습니다.

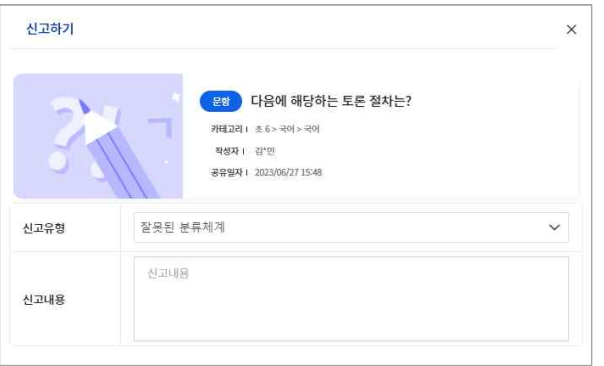

- 1. 콘텐츠타일의 메뉴( )에서 "신고하기"를 선택하여 신고하기 팝업을 호출합니다.
- 2. 신고유형을 선택하고 내용을 입력합니다.
- 3. "신고" 버튼을 클릭하면 관리자에게 내용이 전달됩니다.

 $\bigodot$   $\mathbb{R}$ <sup>5</sup> **KERIS** 

# <span id="page-19-0"></span>**결과 관리하기**

문제지 풀이를 모두 완료한 경우 학생은 자신이 푼 문제지를 직접 채점할 수 있습니다. 서술형 문항을 제외하고 선다형, 진위형,<br>단답형 문항은 모두 자동채점이 가능합니다. 문항풀서비스에서는 하나의 문제지를 여러 번 반복해서 풀어볼 수 있습니다.

#### **채점하기**

학생이 문제지의 답안을 작성하여 제출한 수업 문제지는 결과보기 화면을 통해 교사가 채점 및 교사의견을 작성할 수 있습니다.

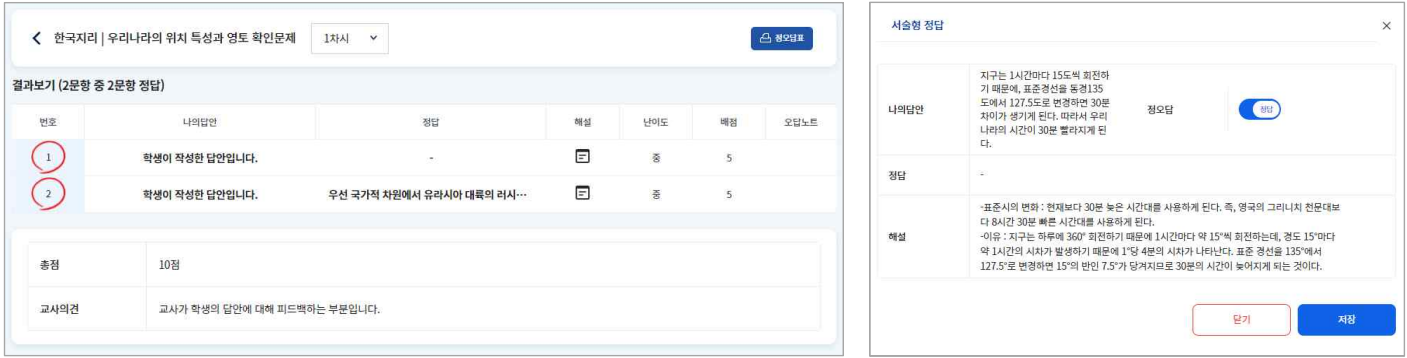

- 1. 결과보기 화면에 접속합니다.
	- 수업 문제지의 경우, 선생님이 채점을 완료한 이후에 결과를 확인할 수 있습니다.
- 풀이를 완료하여 "채점하기" 버튼을 클릭한 나의 문제지 또는 콘텐츠 문제지는 자동으로 채점됩니다. 서술형 문항은 정답으로 우선 채점하며 학생이 정답 및 해설을 확인하여 다시 채점할 수 있습니다.<br>2. 나의 답안을 클릭하면 학생이 직접 정답 및 해설을 확인하고 정오답 토글버튼( <mark></mark>)을 통해 직접 채점할 수 있습니다.
- - 서술형 문항에 대한 나의 답안, 정답 또는 해설 아이콘(曰)을 클릭하면 해당 내용을 자세히 확인할 수 있습니다.
- 오답노트가 작성된 문항에 대해서는 오답노트 아이콘( 11)이 표시되며, 아이콘을 클릭하면 작성한 오답노트를 볼 수 있습니다.
- 
- 3. 화면 위쪽에 있는 "정오답표" 버튼을 통해서 정오답표를 파일 형태로 내려받을 수 있습니다.<br>4. 해당 문제지를 여러 번 풀어본 경우에는 위쪽의 문제지 제목 옆에서 풀이한 회차별로 결과를 확인할 수 있습니다.

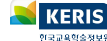

### <span id="page-20-0"></span>**오답노트 관리하기**

나이스플러스 문항풀서비스에서는 학생이 풀어본 문항에 대해 학생 스스로 오답노트를 작성하여 관리할 수 있습니다. 오답노트는 학생이 문제지를 푼 과목별로 만들어집니다.

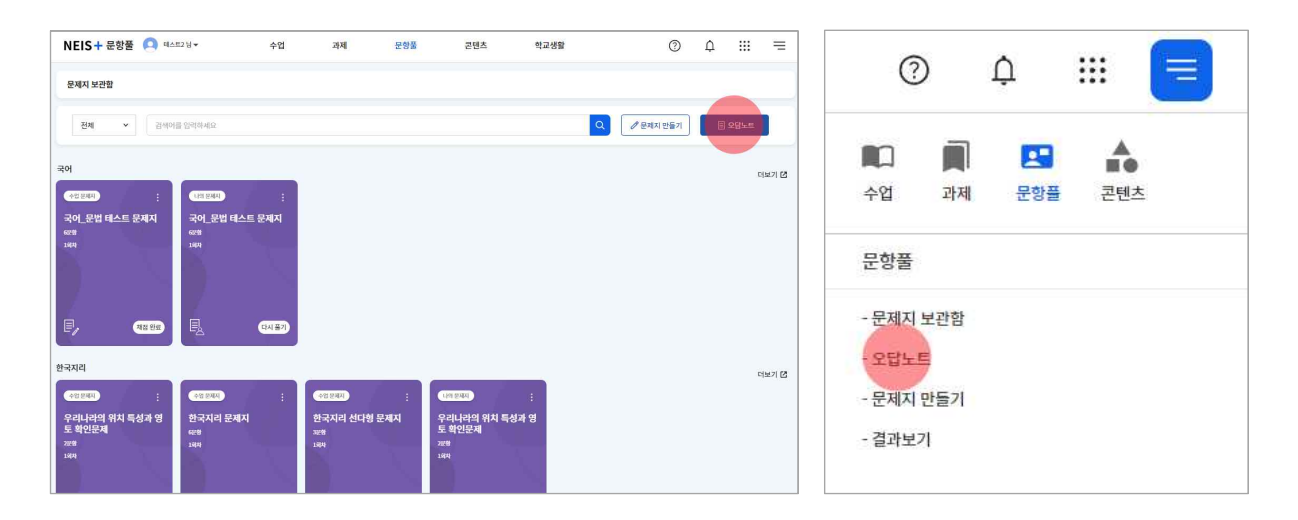

- 
- 1. 위쪽 메뉴에서 "문항풀"을 선택하여 문항풀서비스에 들어갑니다.<br>2. 오른쪽 위에서 "오답노트" 버튼을 클릭하여 오답노트 화면으로 이동할 수 있습니다.
	- 또는 문항풀 세부메뉴( )에서 "오답노트"를 선택하여 오답노트 화면으로 들어갈 수 있습니다.

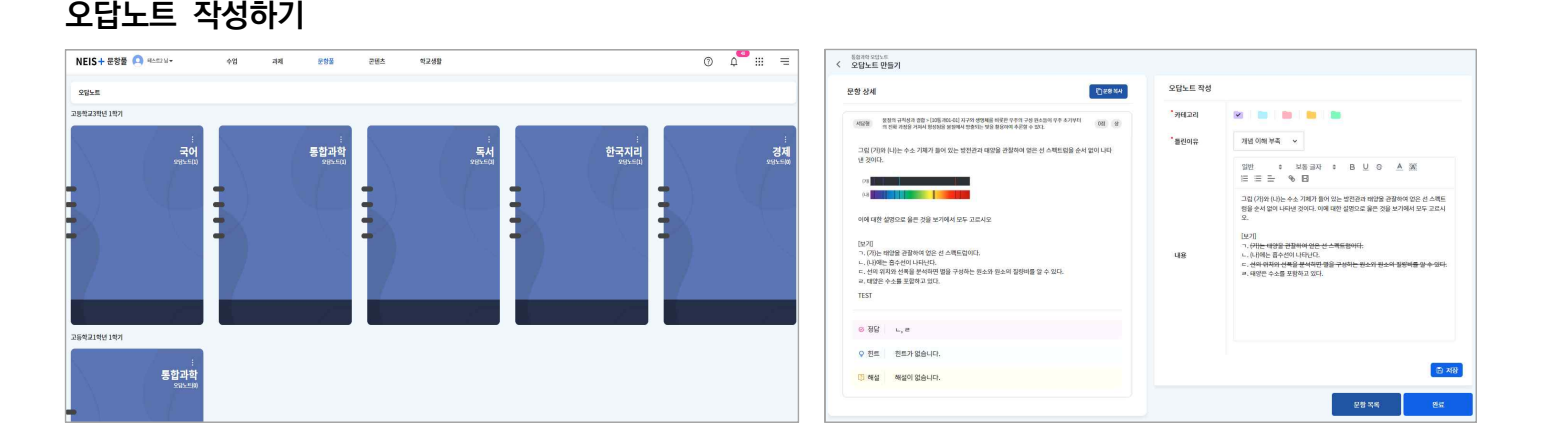

- 1. 과목별 오답노트 타일의 메뉴 버튼( )을 클릭합니다.
- 2. "문항추가"를 선택하여 오답노트 만들기 화면으로 들어갑니다.
- 3. 문제지를 선택하고 < 예 , 매의 버튼을 통해 오답노트를 작성할 문항을 고릅니다.
- 4. 오답노트를 작성하는 문항을 틀린 이유를 선택합니다.
- 학생이 주제, 틀린 이유 등 학생이 정한 기준으로 문항을 구분하려면 카테고리의 색깔을 선택하여 저장합니다.<br>5. 오답노트의 내용을 작성합니다.
- - 문항과 관련된 학습개념을 정리하거나 틀린 문항에 대해 올바른 풀이 과정을 기록할 수 있습니다.
- "문항복사" 버튼을 클릭하면 해당 문항의 내용을 클립보드에 복사합니다. 오답노트 내용에 붙여넣어 오답노트 작성을 편리하 게 할 수 있습니다.<br>19. 작성한 오답노트는 "저장 ( <mark>® 제8</mark> )"버튼을 클릭해야 작성한 내용이 저장됩니다.
- 
- 7. "문항목록"을 클릭하면 과목별 오답노트에 작성된 모든 오답노트 목록을 확인할 수 있습니다.
- 8. 오른쪽 아래에 있는 "완료" 버튼을 클릭하면 해당 문제지에 대한 오답노트 작성을 마치게 됩니다.

### **오답노트 보기**

과목별로 작성한 오답노트 문항을 확인할 수 있습니다. 작성한 오답노트는 카테고리의 색깔을 통해 오답노트 목록에서 색깔별로 모아볼 수 있습니다.

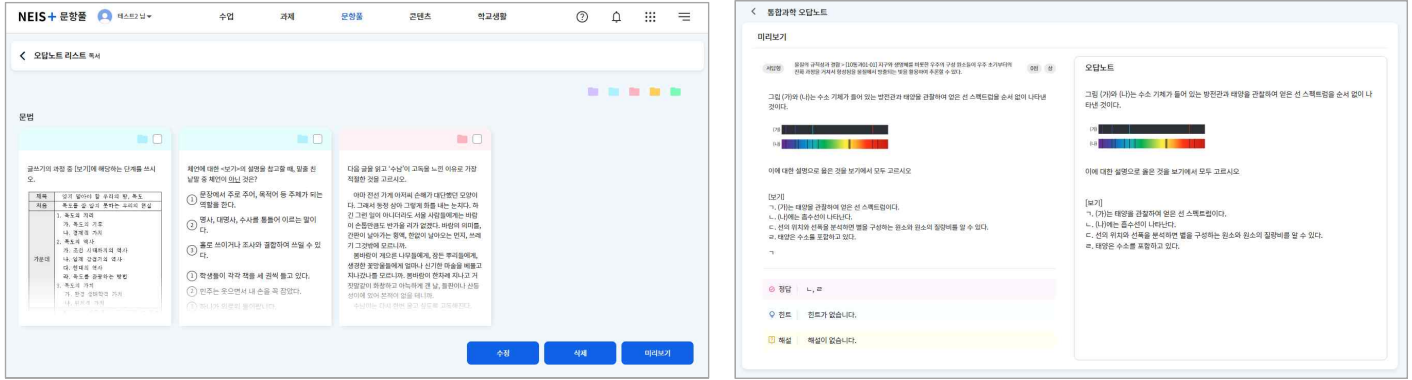

- 1. 오답노트 타일을 선택합니다.
- 2. 작성한 오답노트를 클릭하거나 화면 아래쪽의 "미리보기" 버튼을 클릭합니다.
- 3. 작성한 오답노트의 내용을 확인합니다.

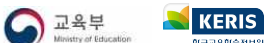

### <span id="page-22-0"></span>**콘텐츠 찾기**

콘텐츠서비스에서는 선생님들이 만든 다양한 학습자료를 공유받을 수 있습니다. 상세검색을 통해 원하는 학습자료를 찾아보고 스 스로 학습할 수 있습니다. 콘텐츠는 학교급, 학년, 교과, 성취기준 등의 정보를 통해 분류하고 검색할 수 있습니다. 콘텐츠서비스 에는 다음과 같은 콘텐츠 유형이 있습니다.

- § 수업
- 차시
- § 과제
- § 문제지
- § 문항
- § 파일

### **콘텐츠 추천받기**

공유콘텐츠 화면에서는 좋아요 수(♡)와 공유 수(<3)를 기준으로 인기 콘텐츠를 추천하고, 최신 공유된 콘텐츠를 보여줍니다.

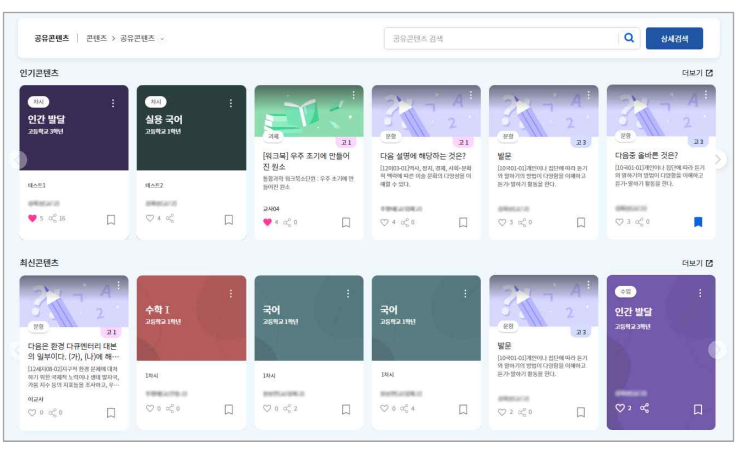

### **콘텐츠 검색하기**

공유콘텐츠 화면에서[는 사용자들의 사용을 분석하여 인기 콘텐츠를 추천하고 최신 공유된 콘텐츠를 보여줍니다.](http://cdn.neisplus.kr/docs/���̽��÷���%20��������%20�����غ�����.pdf) 《나이스플러스, 콘 텐츠를 공유해보세요》에서 공유콘텐츠에 대한 더 자세한 내용을 확인할 수 있습니다.

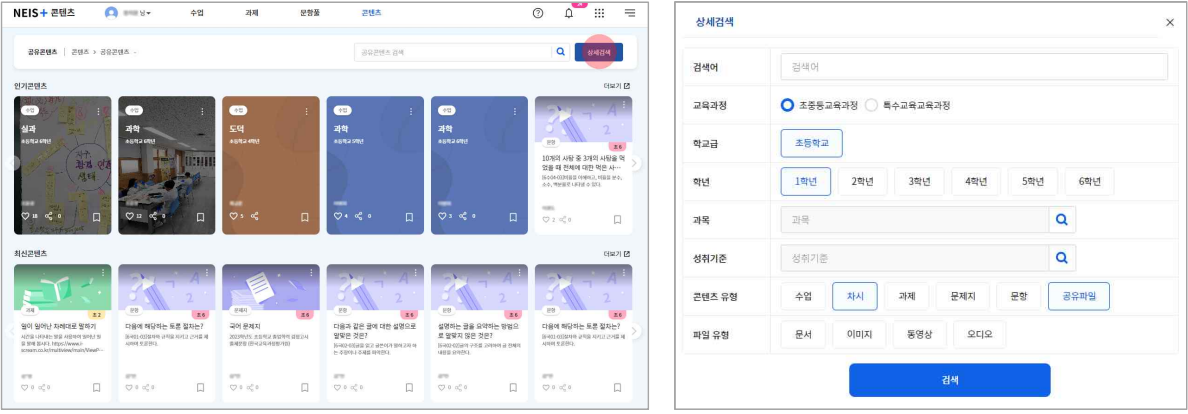

- 1. 콘텐츠서비스의 공유콘텐츠 화면에 접속합니다.
- 2. 인기 콘텐츠, 최신 콘텐츠 등의 항목에 따라 콘텐츠를 조회합니다.
- 3. 화면의 검색창 오른쪽 옆에 있는 "상세검색" 버튼을 클릭합니다.
- 학교급, 학년, 교과, 성취기준, 콘텐츠 유형 등 원하는 콘텐츠의 분류를 지정하여 검색할 수 있습니다.<br>4. 검색한 콘텐츠를 확인하여 마음에 드는 콘텐츠는 "즐겨찾기(口)"할 수 있습니다.
- - "즐겨찾기"한 콘텐츠는 콘텐츠서비스의 즐겨찾기 화면에서 모두 모아볼 수 있습니다.

### <span id="page-23-0"></span>**콘텐츠 사용하기**

나이스플러스에서는 선생님이 작성하고 공유한 콘텐츠를 통해 학생들이 스스로 학습할 수 있습니다.

#### **즐겨찾는 콘텐츠 사용하기**

공유콘텐츠에서 학생이 즐겨찾기( )로 저장해둔 콘텐츠는 콘텐츠서비스의 즐겨찾기 화면에서 조회할 수 있습니다.

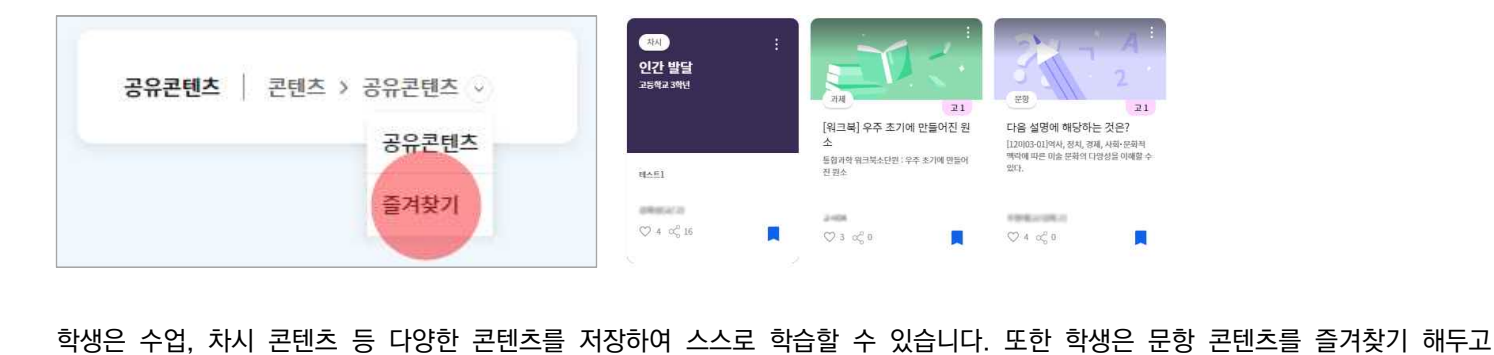

문항풀서비스에서 나의 문제지를 만들 때, 해당 문항을 넣어 문제지를 만들 수 있습니다.

#### **신고하기**

콘텐츠에 대해 이상한 부분을 발견했을 때 "신고하기" 버튼을 통해 관리자에게 알릴 수 있습니다. 해당 콘텐츠에 대한 신고유형을 선택하고 간단히 내용을 작성하여 "신고" 버튼을 클릭하면 관리자가 내용을 확인하고 적절하게 조치할 수 있습니다. 신고유형은 다음과 같습니다.

- 내용 오류
- 잘못된 분류체계
- 유해한 내용 신고
- 기타

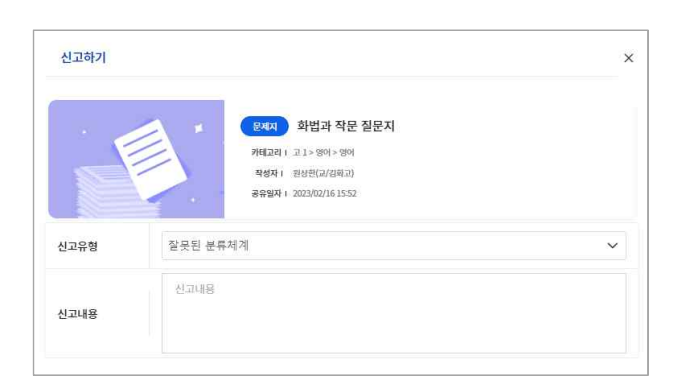

- 1. 콘텐츠 타일의 메뉴( )에서 "신고하기"를 선택하여 신고하기 팝업을 호출합니다.
- 2. 신고유형을 선택하고 내용을 입력합니다.
- 3. "신고" 버튼을 클릭하면 관리자에게 내용이 전달됩니다.

### <span id="page-24-0"></span>**나의 학교생활 살펴보기**

나이스 대국민서비스에서 제공하던 학생서비스 내용을 나이스플러스 학교생활서비스에서 확인할 수 있습니다. 학생들은 자신의 학 교생활 정보를 나이스플러스에서 조회할 수 있습니다. 학교생활에서 제공하는 정보는 다음과 같습니다.

- § **학교정보** (기본정보, 식단, 과목 및 담당교사, 교과용 도서 등)
- § **학생생활** (학교생활기록, 시간표, 출결 현황, 학교스포츠클럽 등)
- § **학생평가** (성적, 고사별점수, 성적분석 등)
- § **학생건강** (건강기록, PAPS 등)
- § **방과후학교** (신청, 조회, 출결정보 등)

#### **보호자 승인하기**

나이스 대국민서비스에서 운영하였던 **학부모서비스**[\(parents.neis.go.kr\)](http://parents.neis.go.kr)는 신규개편하여 학생의 학교생활서비스와 거의 동일한 내용으 로 자녀의 정보를 제공하고 있습니다. 학부모가 자녀의 정보를 조회하기 위해서는 학생의 보호자 승인절차가 필요합니다.

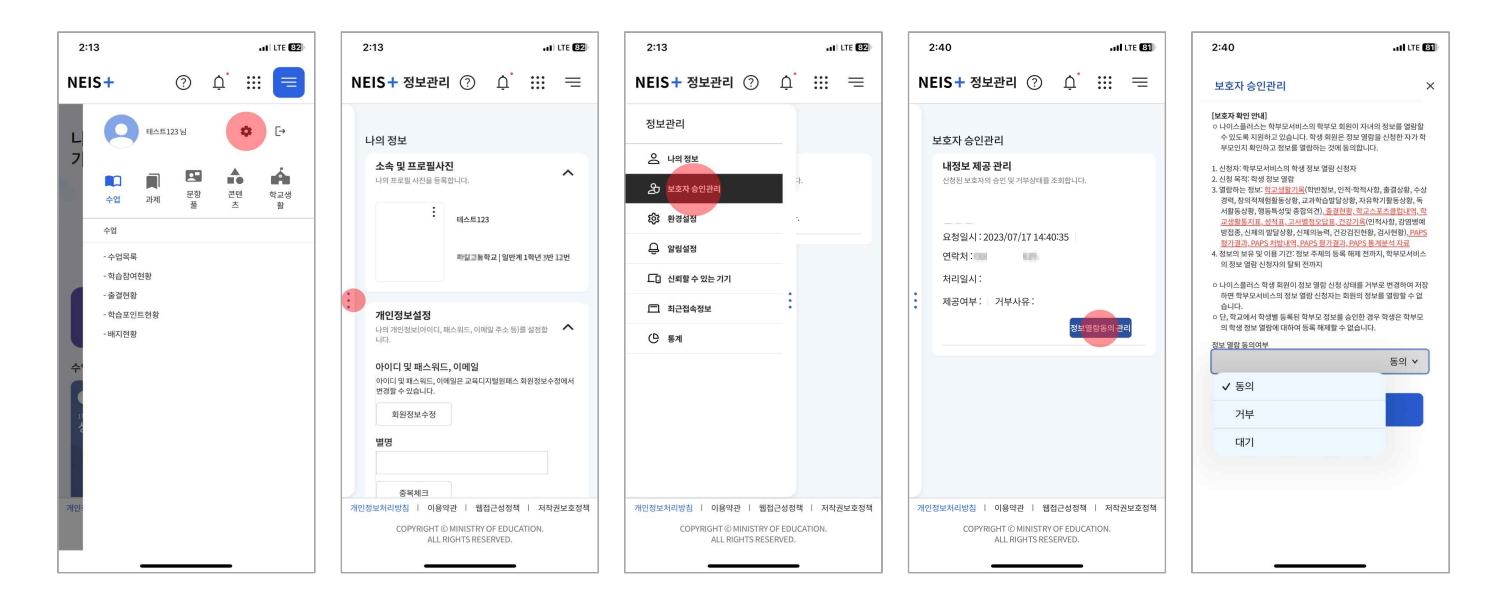

- 1. PC 또는 모바일에서 나이스플러스에 로그인하여 "정보관리"로 들어갑니다.
- PC에서 왼쪽 위에 보이는 자신의 프로필을 클릭하여 나타나는 "정보관리" 버튼을 클릭하거나, 모바일에서 오른쪽 위에 있는 세부메뉴 버튼( 三)을 선택하여 정보관리 아이콘( 3)을 클릭합니다.
- 2. 왼쪽 메뉴바에서 "보호자 승인관리"를 선택합니다.
- 3. 학부모서비스에서 정보열람을 신청한 보호자 정보를 확인하고 "정보열람동의 관리"버튼을 클릭합니다.<br>4. 보호자 승인에 대한 안내사항을 확인하고 정보열람동의 여부를 수정하여 "저장"합니다.
- 
- 5. 승인받은 보호자가 학부모서비스에 접속하여 학생의 정보를 열람할 수 있습니다.

### <span id="page-25-0"></span>**학교정보 보기**

학생은 현재 재학 중인 학교에 대한 정보를 확인할 수 있습니다. 학교정보에서는 학교 기본정보, 식단, 과목 및 담당교사, 교과용 도서 등의 내용을 확인할 수 있습니다.

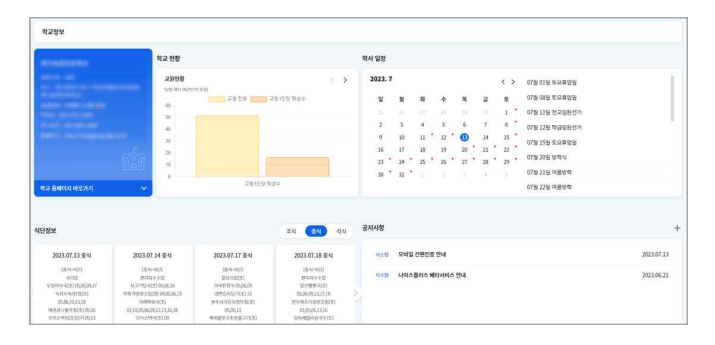

#### § **학교 기본정보** § **식단 (주간/월간)**

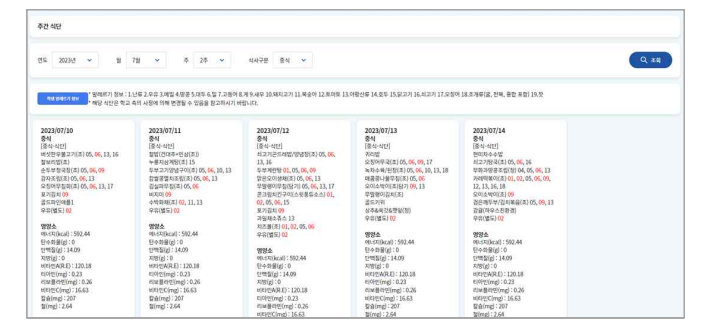

학교현황, 학사일정, 공지사항 등의 내용을 확인할 수 있습 학교현황, 학사일정, 공지사항 등의 내용을 확인할 수 있습 주간 또는 월간식단을 확인할 수 있습니다. "학생 알레르기<br>니다. 면 식단에 붉은색으로 알레르기 정보가 표시됩니다.

#### § **과목 및 담당교사** § **교과용도서**

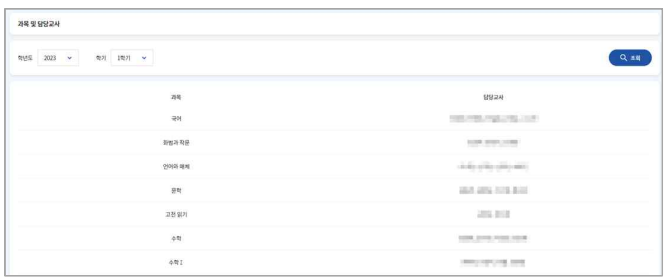

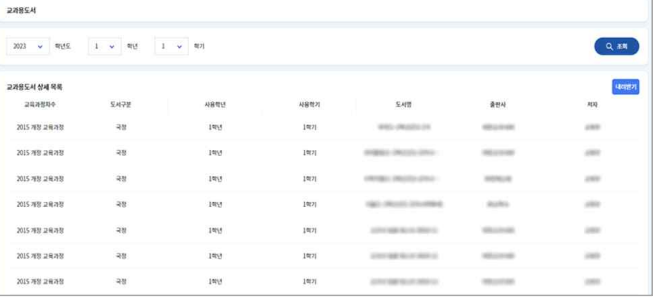

학년도, 학기 등을 선택하고 조회하면 해당 학기의 과목별 학년도, 학기 등을 선택하고 조회하면 해당 학기의 과목별 학년도, 학년, 학기 등을 선택하고 조회하면 해당 학기에 대<br>담당교사를 조회할 수 있습니다. 한 우리학교 교과서 정보를 확인할 수 있습니다. "내려받기" 버튼을 클릭하면 파일로 다운로드 받을 수 있습니다.

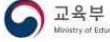

# <span id="page-26-0"></span>**학생생활 보기**

학생은 학생생활 메뉴에서 학교생활기록, 시간표, 출결 현황, 학교스포츠클럽 등의 정보를 확인할 수 있습니다. 학교에서 전산처리 를 완료하여야 내용을 조회할 수 있으며, 해당 학교의 반영여부에 따라 내용이 보이지 않을 수 있습니다.

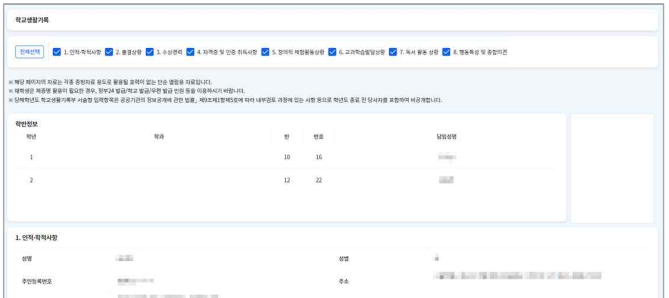

인적·학적사항, 출결상황, 창의적체험활동상황, 교과학습발달 상황, 행동특성 및 종합의견 등 나의 학교생활기록을 확인 인적·학적사항, 출결상황, 창의적체험활동상황, 교과학습발달 조회일자를 선택하고 조회하면 1주일을 단위로 시간표를 조<br>상황, 행동특성 및 종합의견 등 나의 학교생활기록을 확인 회할 수 있습니다.<br>할 수 있으며, 올해 내용은 제공되지 않습니다.

#### § **학교생활기록** § **(중·고) 시간표 / (초) 주간학습**

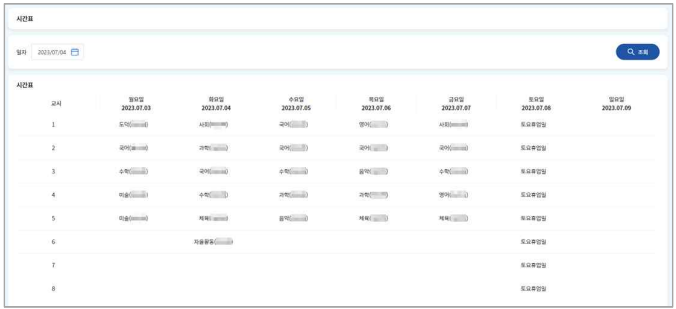

회할 수 있습니다.

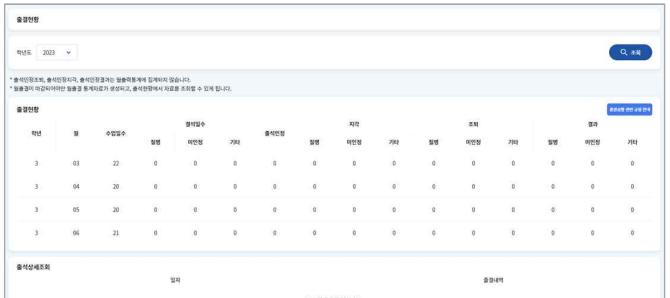

학년도 등을 선택하여 조회하면 해당 기간에 대한 출결현황 및 출결상세내용을 조회할 수 있습니다. "출결상황 관련 규 학년도 등을 선택하여 조회하면 해당 기간에 대한 출결현황 올해 활동한 봉사활동의 일자, 장소, 활동내용, 시간 등의<br>및 출결상세내용을 조회할 수 있습니다. "출결상황 관련 규 내용을 조회할 수 있습니다.<br>정 안내"버튼을 클릭하면 출결 규정을 확인할 수 있습니다.

#### § **출결정보** § **봉사활동내역**

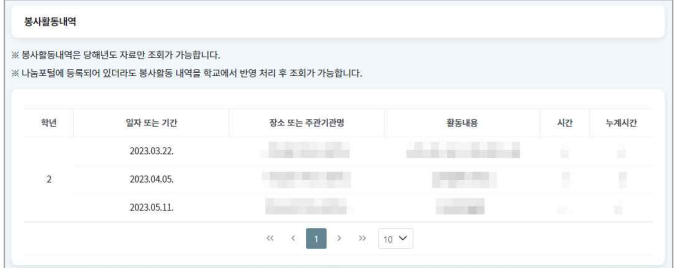

내용을 조회할 수 있습니다.

#### § **학교스포츠클럽**

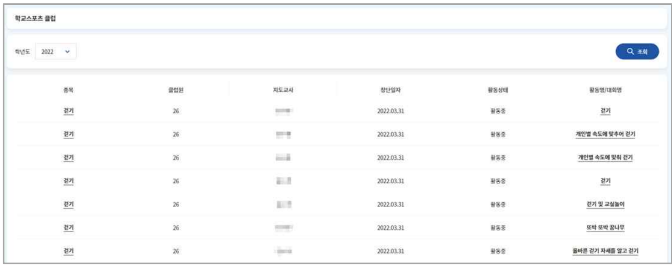

학년도 등을 선택하여 조회하면 해당 기간에 대한 학교스포 츠클럽 활동내역을 조회할 수 있습니다.

### <span id="page-27-0"></span>**학생평가 보기**

나이스플러스에서 학생평가 메뉴에 들어가면 성적표, 고사별정오답표, 고사별점수 등의 내용을 확인할 수 있습니다. 현재 재학 중 인 학교에 따라 제공되는 정보가 다를 수 있습니다.

- § **초등학교 :** [교과평가], [성적]
- § **중학교 :** [학교생활통지표], [성적표], [고사별정오답표], [성적분석(성적향상도/학습진단)]
- § **고등학교 :** [성적표], [고사별정오답표], [표준점수분석표], [성적분석(성적향상도/학습진단/성적변화표)]
- § **특수학교 :** [교과평가], [성적]

§ **(초·특) 교과평가** § **(초·특) 성적**

| 교례평가                                                                          |               |
|-------------------------------------------------------------------------------|---------------|
| 1921<br>m<br>ು<br>821<br>$\overline{\mathbf{3}}$<br>ŵ                         | $Q$ 84        |
| $2\%$<br>$-164$<br>영어<br>$_{\rm BW}$<br>52<br>$\phi R$<br>마술<br>A(2)<br>$-49$ |               |
| 44<br><b>MARK</b>                                                             | 행가결과내용        |
| 등차량하기                                                                         | $\bar{g}$     |
| 351                                                                           | $\,$ 8        |
| $\pm 2 $                                                                      | ig.           |
| $\overline{a}$                                                                | $\mathcal{U}$ |
| $\mathbb{R}^n$                                                                | $\mathcal{B}$ |

학년, 학기 등을 선택하고 조회합니다. 조회하려는 과목을 학년, 학기 등을 선택하고 조회합니다. 조회하려는 과목을 학년, 학기 등을 선택하여 조회하면 학기말 종합의견 및 교<br>선택하면 해당 평가결과를 조회할 수 있습니다. 과 학습발달상황 등의 내용을 확인할 수 있습니다.

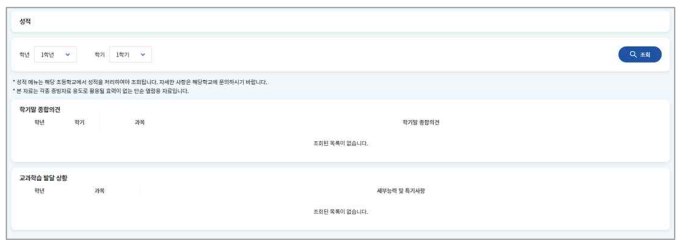

과 학습발달상황 등의 내용을 확인할 수 있습니다.

### § **(중) 학교생활통지표** § **(중·고) 성적표**

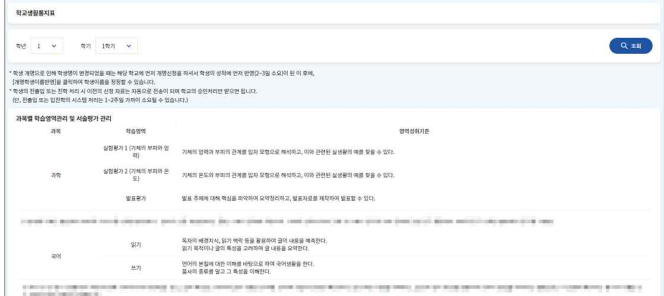

학년, 학기 등을 선택하고 조회하면, 중학교 학생에게는 자 유학기 학교생활통지표를 조회할 수 있도록 제공하고 있습

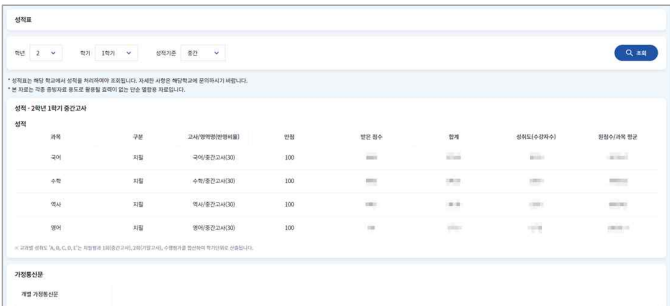

학년, 학기 등을 선택하고 조회하면, 중학교 학생에게는 자 학년, 학기, 기준 등을 선택하고 조회하면 과목별 학생의 점<br>유학기 학교생활통지표를 조회할 수 있도록 제공하고 있습 수와 성취도, 원점수, 과목 평균 등의 내용을 확인할 수 있<br>니다. 수와 성취도, 원점수, 과목 평균 등의 내용을 확인할 수 있 습니다.

#### § **(중·고) 고사별정오답표** § **(고) 표준점수분석표**

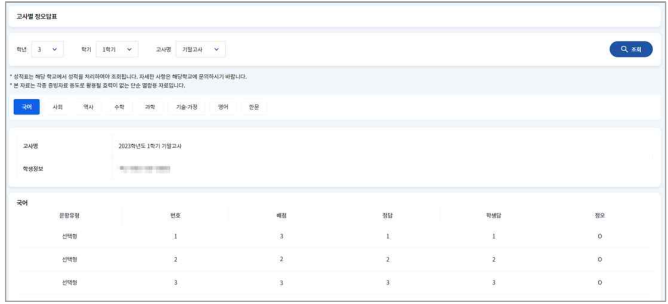

인하고 싶은 과목을 선택하면, 과목별로 문항유형, 배점, 정 학년, 학기, 고사 등을 선택하고 조회합니다. 정오답표를 확 학년, 학기, 기준 등을 선택하고 조회하면 과목별 표준점수<br>인하고 싶은 과목을 선택하면, 과목별로 문항유형, 배점, 정 와 나의 점수를 시각자료로 조회할 수 있습니다.<br>답, 나의 답, 정오답 여부 등을 확인할 수 있습니다.

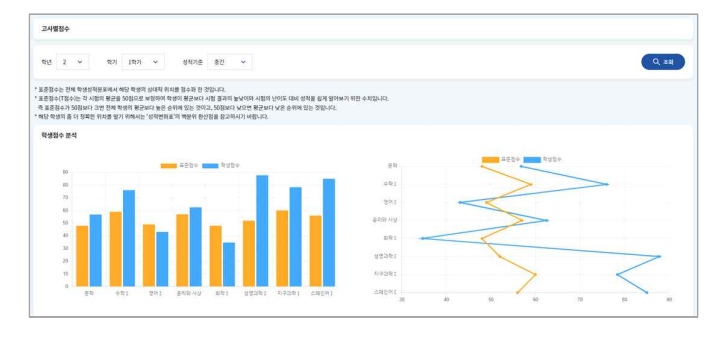

학년, 학기, 고사 등을 선택하고 조회합니다. 정오답표를 확 와 나의 점수를 시각자료로 조회할 수 있습니다.

#### § **(중·고) 성적분석**

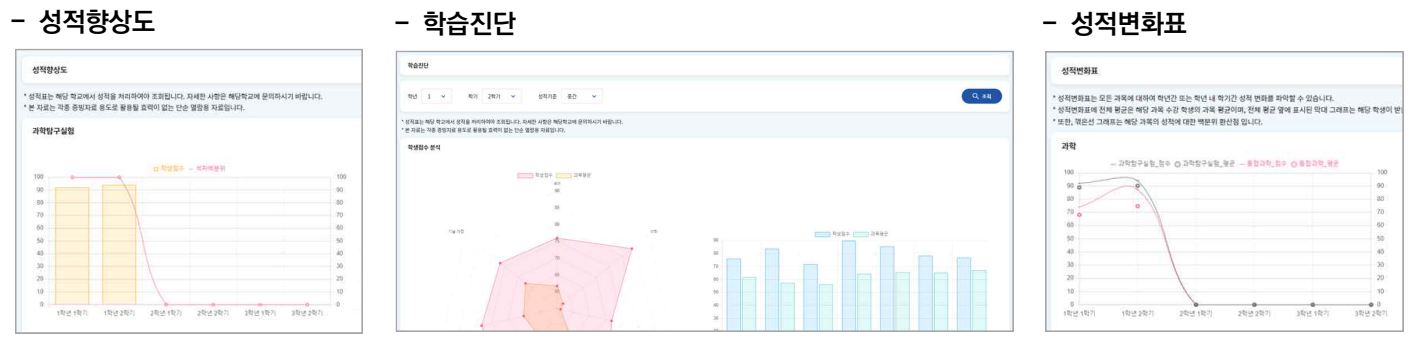

성적분석 메뉴에서는 성적향상도, 학습진단, 성적변화표 등의 시각자료를 제공하여 나의 평가결과를 분석할 수 있습니다.<br>성적변화표는 고등학교 학생에게만 제공합니다.

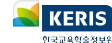

# <span id="page-29-0"></span>**학생건강 보기**

학생건강 메뉴에서는 학생의 건강기록, PAPS 정보 등을 확인할 수 있습니다.

- § **건강기록** (인적사항, 감염병 예방접종, 신체 발달상황 등)
- § **PAPS** (활동처방, 평가결과, 통계분석 등)

#### § **건강기록**

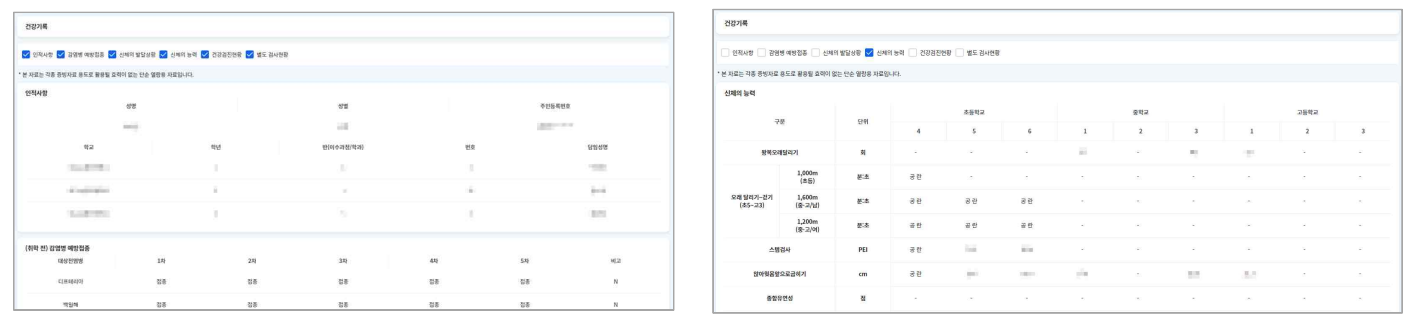

학생의 감염병 예방접종 내역, 신체발달상황, 신체의 능력, 건강검진현황 등의 정보를 확인할 수 있습니다. 상단의 체크박스를 선택하거나 해제하면 선택한 정보만 간추려 볼 수 있습니다.

§ **PAPS**는 Physical Activity Promotion System의 줄임말로, 학생의 건강 및 체력상태를 평가하여 맞춤형 정보를 제공할 수 있는 관리체계입니다.

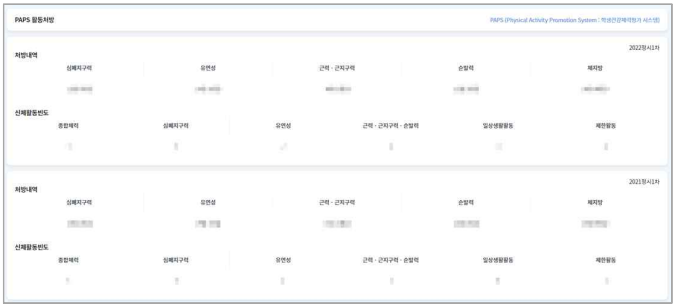

측정한 PAPS 결과에 대한 처방내역과 신체활동빈도 등을 측정한 PAPS 결과에 대한 처방내역과 신체활동빈도 등을 심폐지구력, 유연성, 근력·근지구력, 순발력, 체지방 등 나의<br>확인할 수 있습니다.

#### **- PAPS 활동처방 - PAPS 평가결과**

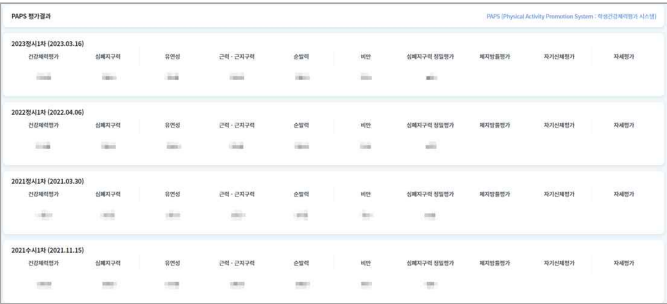

PAPS 결과를 확인할 수 있습니다.

#### **- 평가결과이력 - 통계분석**

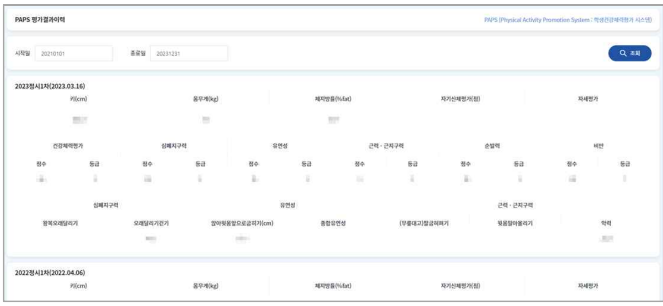

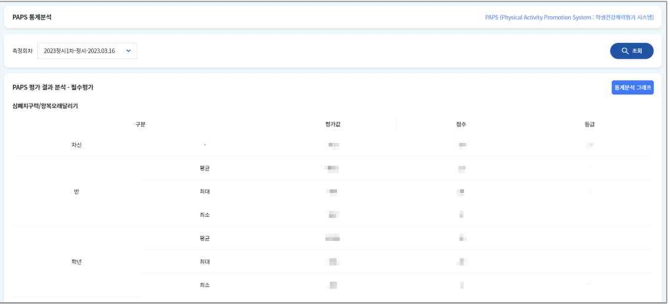

조회기간을 입력하여 조회하면 나의 키, 몸무게, 체지방률 조회기간을 입력하여 조회하면 나의 키, 몸무게, 체지방률 학급, 학년의 평균·최대·최소점수 등을 확인하여 나의 PAPS<br>등을 포함하여 체력평가 결과를 확인할 수 있습니다. 결과를 비교·분석할 수 있습니다. "통계분석 그래프" 버튼을 클릭하면 시각자료를 제공받을 수 있습니다.

**- 지수**

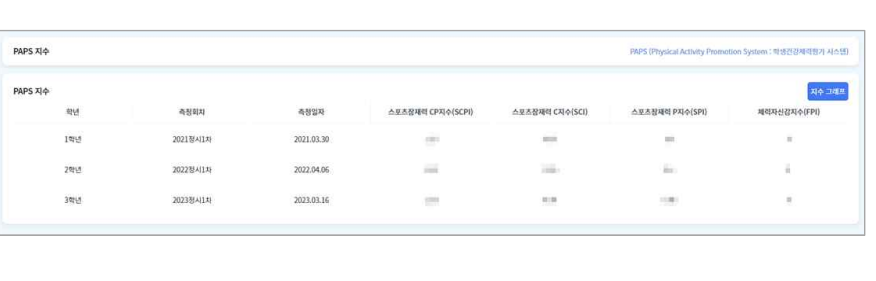

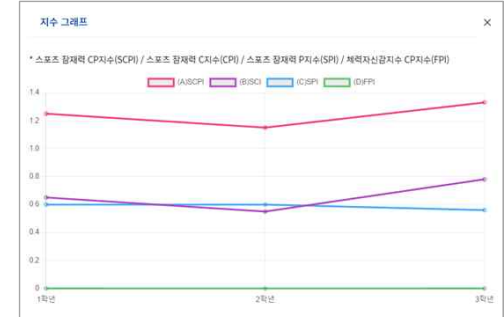

PAPS 측정결과를 바탕으로 알 수 있는 다양한 PAPS 지수를 확인하고 "지수 그래프" 버튼을 클릭하여 시각자료를 제공받을 수 있습니다. 확인할 수 있는 PAPS 지수는 다음과 같습니다.

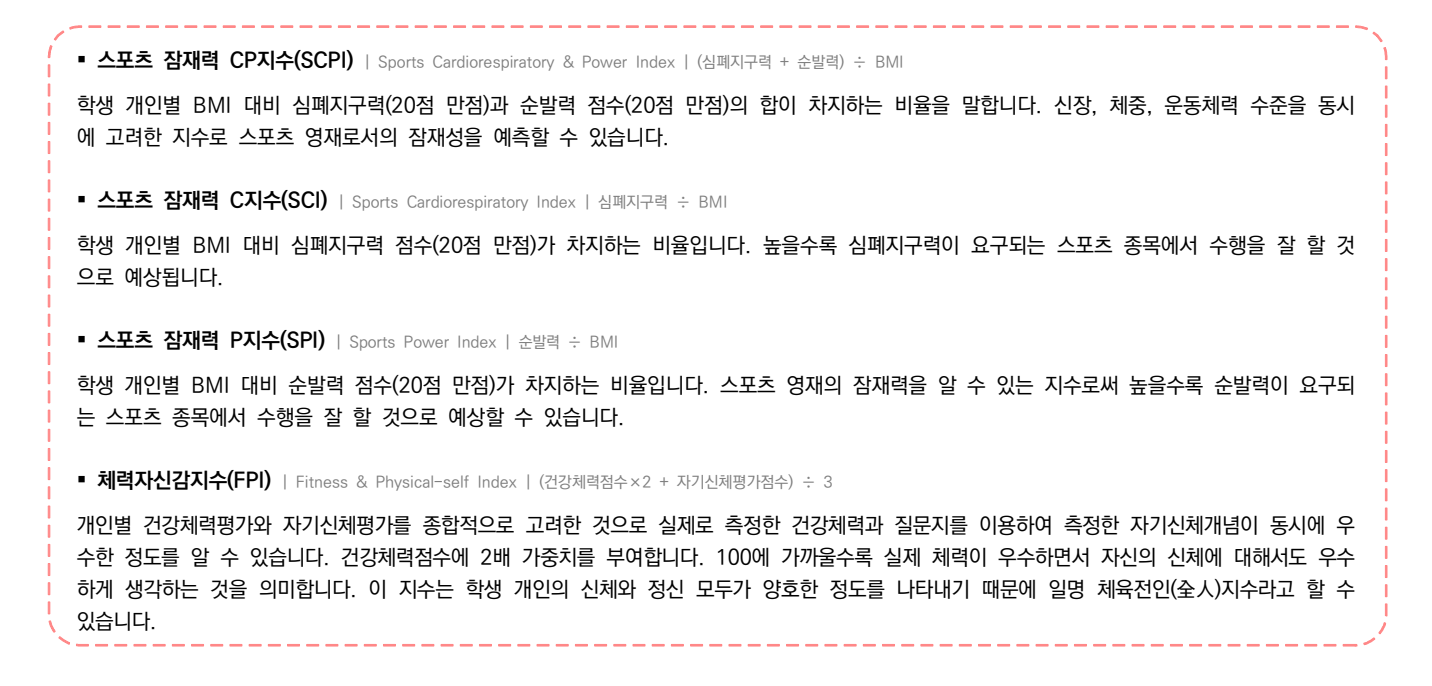

#### § **(특) PAPS-D**

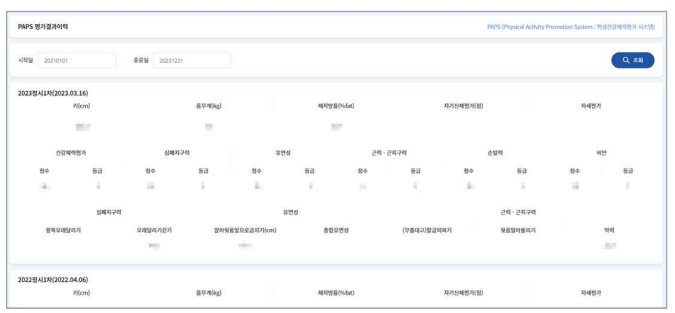

특수학교에 재학 중인 학생의 PAPS-D 결과를 조회할 수 있습니다.

### <span id="page-31-0"></span>**방과후학교 신청하기**

나이스플러스에서는 우리학교에서 운영하고 있는 방과후 프로그램을 조회하고 신청할 수 있습니다. 이 기능은 학교에 따라 제공하 지 않을 수 있습니다.

#### § **방과후학교 조회 및 신청**

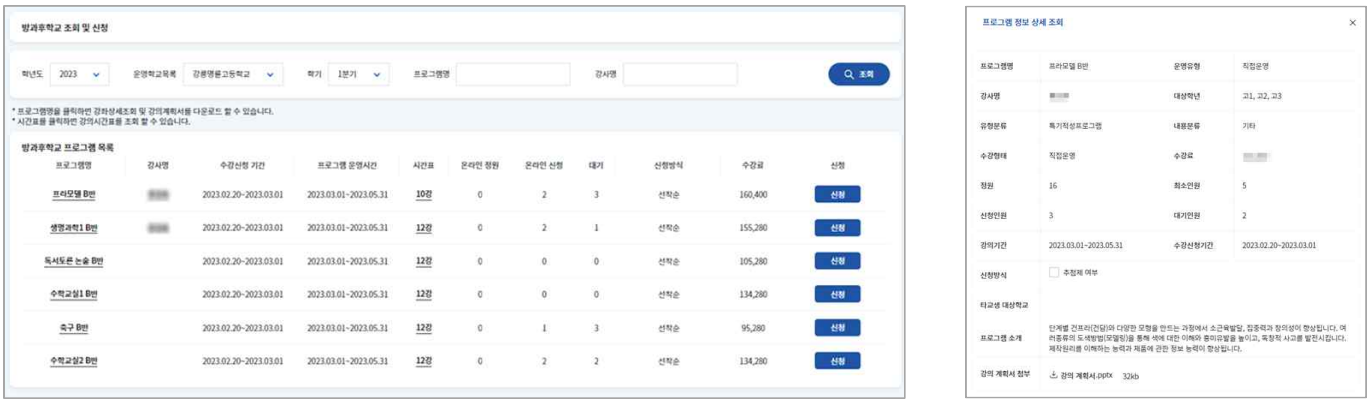

학년도, 학교, 학기 등을 선택하고 조회하면 해당 기간에 우리학교에서 운영 중인 방과후학교 프로그램 목록을 조회할 수 있 습니다. 프로그램명, 강사명, 시간표 등을 클릭하면 상세내용을 확인할 수 있습니다. "신청" 버튼을 클릭하여 해당 프로그램에 수강신청할 수 있습니다.

§ **방과후학교 신청 현황**

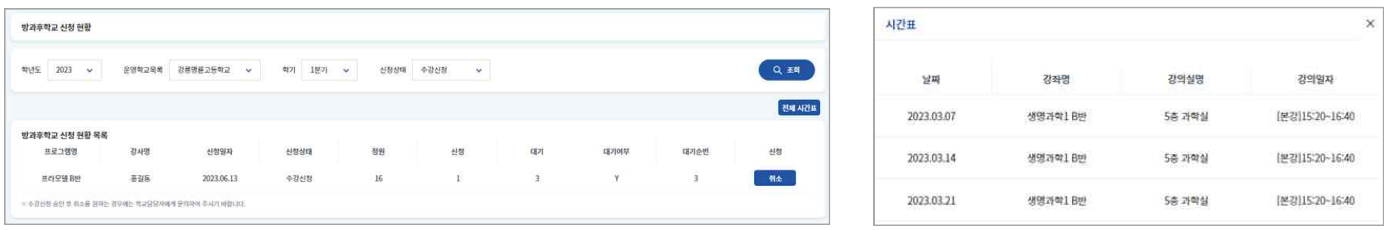

방과후학교 프로그램 신청 현황을 확인할 수 있습니다. "전체 시간표" 버튼을 클릭하면 나의 방과후학교 시간표를 확인할 수 있습니다. 내가 신청한 방과후 프로그램을 확인하고, 수강신청상태에 있는 프로그램에 대해서는 "취소" 버튼을 클릭하면 수강 신청을 취소할 수 있습니다.

#### § **출결정보**

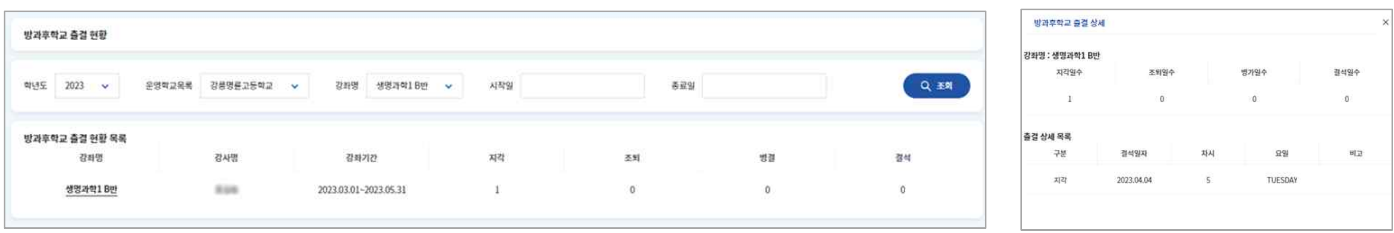

수강하고 있는 방과후학교 프로그램을 확인하고, 해당 프로그램에 대한 출결 현황을 확인할 수 있습니다. 방과후학교 강좌명을 클릭하면 해당 내용을 자세히 볼 수 있습니다.

### <span id="page-32-0"></span>**고등학교 수강신청하기**

나이스플러스는 고교학점제 운영을 지원하기 위하여 고등학교를 대상으로 수강신청 서비스를 제공하고 있습니다. 선생님이 나이스 에서 수강신청을 설정하면 학생은 수강신청 기간 동안 PC, 모바일 등 다양한 기기를 통해 원하는 과목을 선택하여 학업을 설계할 수 있습니다.

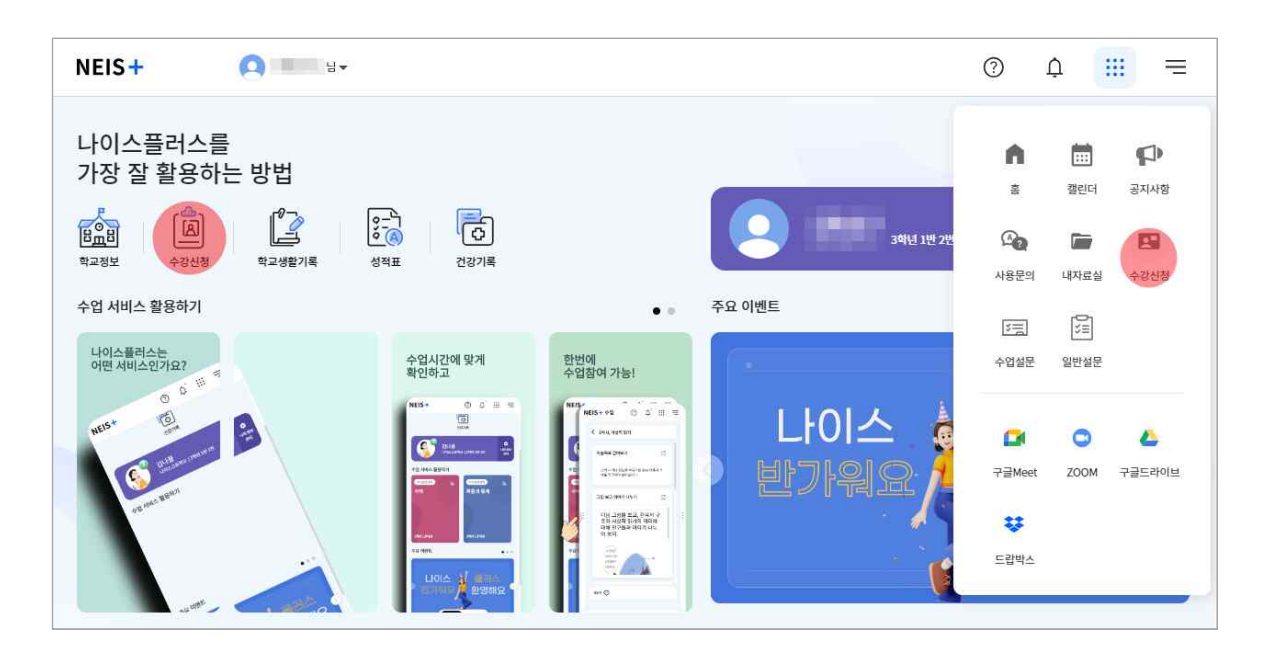

■ 학생은 나이스플러스에 접속하여 메인화면의 수강신청 아이콘 또는 상단의 앱 아이콘(:i:)을 선택하여 수강신청을 선택합니다.<br>수강신청 서비스는 희망과목 수요조사 기간 또는 수강신청 내에만 서비스가 활성화됩니다.

#### **수요조사 참여하기**

고교학점제 운영을 위해 학교 교육과정 편성에 있어 학생들이 선호하는 교과목 파악을 위한 기초조사로, 조사결과는 교육과정 편 성 및 수강신청의 자료로 활용됩니다.

- 1. 수강신청 서비스에 접속합니다.
- 2. 메인화면에서 수요조사 항목을 찾아 우측 하단에 있는 "자세히 보기" 버튼을 선택합니다.
- 3. 조회된 수요조사 목록에서 참여하기 버튼을 선택하여 수요조사 참여화면으로 이동합니다.
- 4. 신청 가능한 과목 수를 확인하고 수강을 희망하는 과목을 선택합니다.
- 5. 항목 선택을 완료한 후 화면 하단의 수요조사 참여 버튼을 선택합니다.
- 6. 참여가 완료되면 참여목록 상단에 수요조사 참여 신청현황에서 신청내용을 조회할 수 있습니다.

#### **수강신청 참여하기**

학생은 수강신청을 참여하여 개인의 진로와 적성에 따라 교과목을 스스로 선택하여 관리합니다.

1. 수강신청 서비스에 접속합니다.

- 2. 메인화면에서 수강신청 항목을 찾아 우측 하단에 있는 "자세히 보기" 버튼을 선택합니다.
- 3. 조회된 수강신청 목록에서 참여하기 버튼을 클릭하여 수강신청 화면으로 이동합니다.
- 4. 선택가능한 과목 수를 확인하고 원하는 과목을 선택합니다.
- 5. 과목 선택을 완료한 후 화면 하단의 수강신청 버튼을 선택하여 수강신청을 마칩니다.

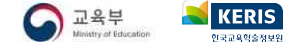

#### **결과 확인하기**

학생은 수요조사 또는 수강신청 결과를 나이스플러스에서 확인할 수 있습니다.

- 수요조사 화면의 왼쪽 목록에서 수요조사 결과를 선택하여 수요조사 신청 결과를 확인할 수 있습니다.
- § 수강신청 화면의 왼쪽 목록에서 수강신청 신청결과를 선택하여 수강신청 결과를 확인할 수 있습니다.

#### **수강신청 재신청하기**

수강신청 기간에 이미 이수한 과목이거나 선이수 과목을 이수하지 않았을 경우 등의 사유로 수강신청이 반려된 과목을 변경하여 재신청할 수 있습니다.

- 1. 수강신청 목록에서 진행중인 수강신청의 "참여하기" 버튼을 선택합니다.
- 2. 선택과목 수강신청 항목 상단의 수강신청 신청현황에서 반려된 과목과 사유를 확인한 후, "신청취소" 버튼을 선택합니다.
- 3. 선택과목 수강신청 탭에서 과목을 선택한 후 수강신청을 진행합니다.

### **학점이수현황 알아보기**

나이스플러스 수강신청서비스에서는 교과군별 필수 이수학점, 학년별 이수학점, 합계 정보 등을 확인할 수 있습니다.

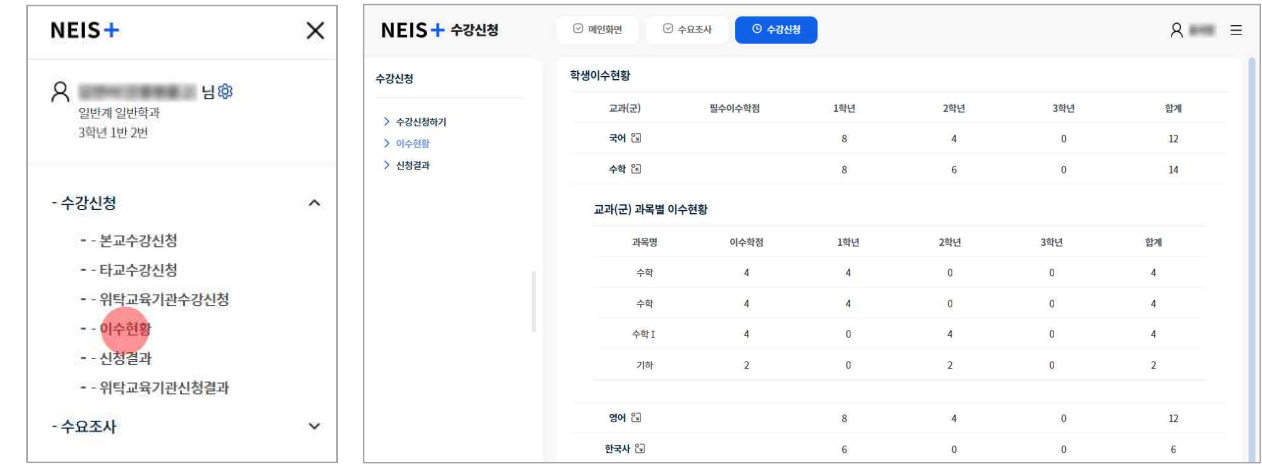

- 1. 수강신청 서비스에서 오른쪽 세부메뉴(三)를 클릭합니다.
- 2. "수강신청" 메뉴에서 "이수현황"을 선택합니다.
- 3. 고등학교 재학 중 이수한 교과군 및 과목의 학점이수현황을 확인합니다.
	- 교과군의 더보기 버튼(웹)을 선택하면 교과군의 과목별 이수 현황을 확인할 수 있습니다.

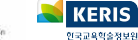

### <span id="page-34-0"></span>**내 정보 관리하기**

나이스플러스 회원정보는 서비스 상단에 표시되는 나의 이름을 클릭하여 자세히 확인할 수 있습니다. 정보설정 화면에서 회원정보 변경, 환경설정, 알림설정, 신뢰할 수 있는 기기 설정 등 보다 자세한 개인설정을 관리할 수 있습니다.

#### **나의 정보**

- 1. 서비스 상단에서 나의 이름을 클릭합니다.
- 2. 정보관리 버튼(◆)을 선택하여 정보관리 메뉴로 이동합니다.
- 3. 왼쪽 메뉴에서 "나의 정보"를 선택하고 회원정보를 확인합니다.
	- 이름 및 학교 등의 소속정보를 확인합니다.
- 나의 사진의 더보기 버튼( )을 클릭하여 프로필 사진을 변경합니다.<br>4. 개인정보설정 탭에서 회원정보를 수정할 수 있습니다.
- 
- "회원정보수정" 버튼을 클릭하면 교육디지털원패스 사이트로 이동하여 비밀번호, 이메일 등의 정보를 변경할 수 있습니다. 소 속정보는 나이스 정보를 연계하므로 나이스에서 소속정보가 변경되면 나이스플러스에 반영됩니다.
- 회원탈퇴 탭에서 주의사항을 확인하고 회원탈퇴할 수 있습니다.

#### **보호자 승인관리**

나이스 대국민 학부모서비스[\(parents.neis.go.kr](http://parents.neis.go.kr))에서 학부모가 자녀의 정보를 조회하기 위해서는 학생의 정보열람동의가 필요합니다.

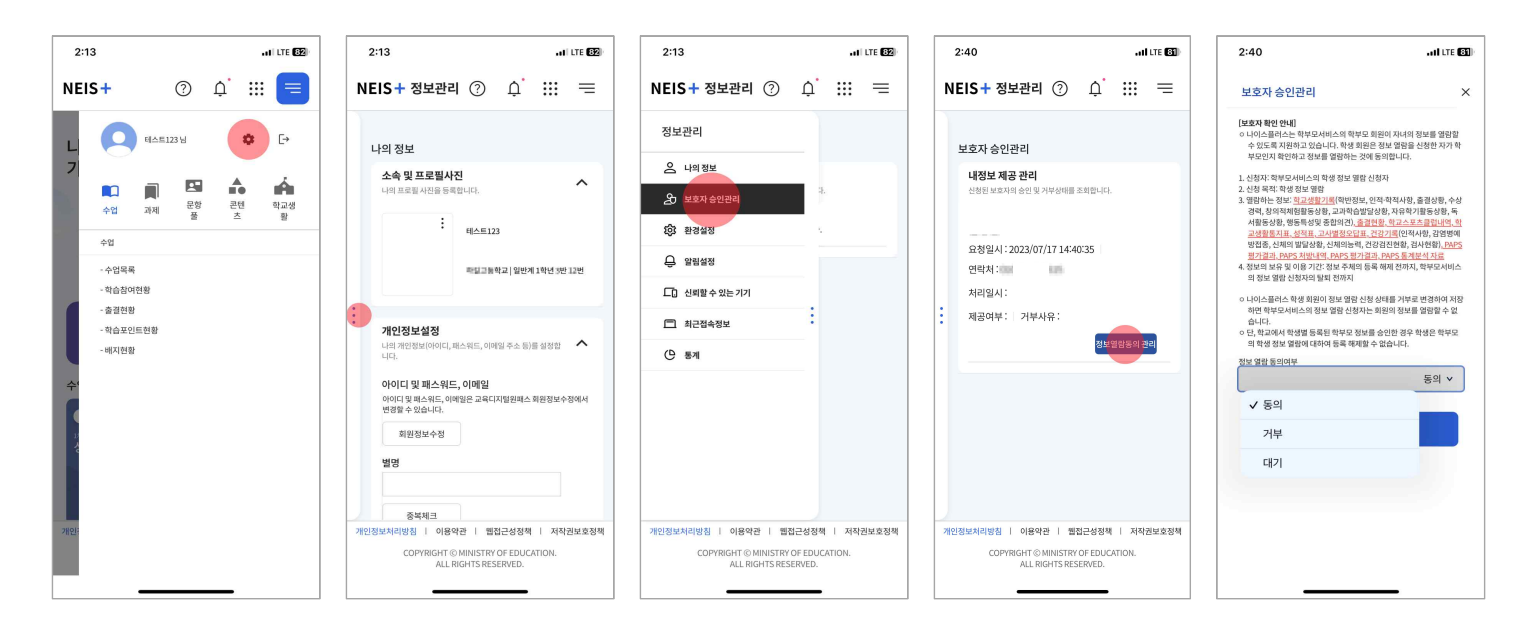

1. 왼쪽 메뉴에서 "보호자 승인관리"를 선택합니다.

- 
- 
- 2. 정보열람을 신청한 보호자 정보를 확인하고 "정보열람동의 관리" 버튼을 클릭합니다.
- 
- 
- 
- 
- 
- 3. 보호자 승인에 대한 안내사항을 확인하고 정보열람동의 여부를 수정하여 "저장"합니다. • 승인받은 보호자는 학부모서비스에서 학생의 학교생활 정보를 열람할 수 있습니다.

D<sub>R#</sub>

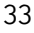

#### **환경설정**

다크모드 사용여부(추후제공), 학교정보 설정 등 환경설정을 변경합니다. 각종학교·통합학교·특수학교 등에 재직 중인 선생님의 경 우, 소속된 학교의 학교급을 변경할 수 있습니다. 또한 외부서비스(외부 저장소/화상회의서비스)의 계정 연결을 환경설정에서 할 수 있습니다.

- 1. 정보관리 화면의 왼쪽 메뉴에서 "환경설정"을 선택합니다.
- 2. 학교정보에서 재직 중인 학교급을 선택하여 저장합니다.
- 3. 외부서비스 연결 탭에서 외부저장소, 화상회의 서비스 등의 계정을 나이스플러스에 연결하여 활용할 수 있습니다.
- 외부서비스 연결에 대한 내용은 [《나이스플러스, 외부서비스와 연결해보세요》에](http://cdn.neisplus.kr/docs/���̽��÷���%20�ܺμ��񽺿�%20�����غ�����.pdf)서 더 자세하게 볼 수 있습니다.

**알림설정**

알림 사용 설정을 통하여 알림을 받을 매체(PUSH/이메일), 알림 허용시간을 선택하고 공지사항 알림을 설정할 수 있습니다.

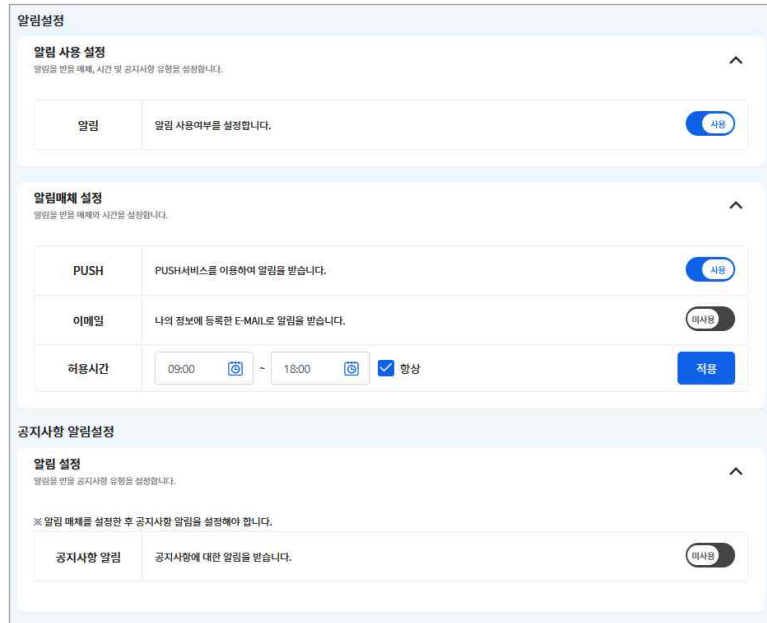

#### **신뢰할 수 있는 기기, 최근접속기록, 통계 등**

정보관리 화면에서는 이외에도 신뢰할 수 있는 기기, 최근접속기록, 통계 등의 사용자 정보를 관리할 수 있습니다.

§ **신뢰할 수 있는 기기** § **최근접속기록** § **통계**

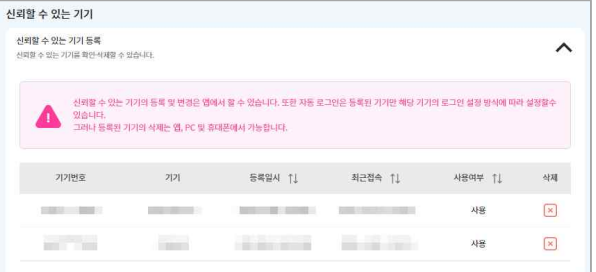

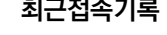

 $- 84.94.1$ 

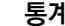

신리 기기 구분 11

85<br>88 154<br>54<br>54  $\overline{a}$ 

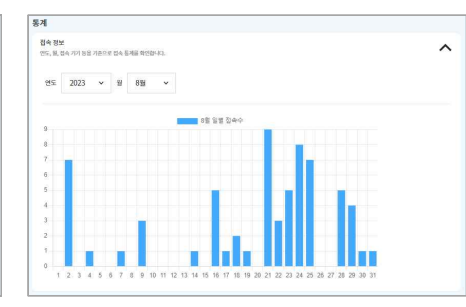

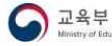

# <span id="page-36-0"></span>**내 자료실 활용하기**

나이스플러스 내자료실은 폴더 및 파일을 생성하여 관리할 수 있으며, PC 및 모바일 기기를 포함한 모든 기기에서 언제, 어디서 나 파일을 이용할 수 있습니다.

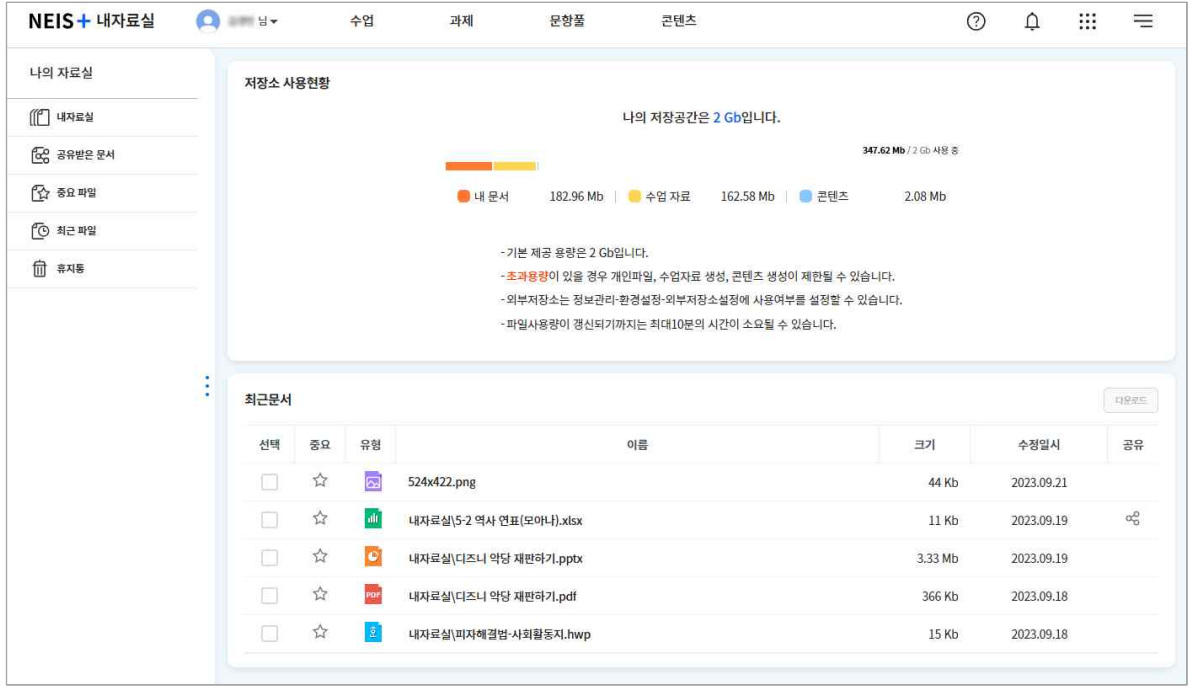

#### **외부저장소 연결**

나이스플러스 이외에 사용하는 외부 클라우드 서비스와 계정을 연결하여 사용할 수 있습니다.<br>1. 나의 프로필을 선택하고 정보관리를 선택합니다.

- 
- 2. 왼쪽 메뉴에서 '환경설정'을 선택합니다.
- 3. 외부서비스 연결 탭에서 사용하고 있는 외부저장소의 계정과 연결합니다.
	- 연결하기 버튼을 클릭하면 해당 외부저장소의 계정을 등록할 수 있습니다.
- 외부서비스 연결에 대한 내용은 [《나이스플러스, 외부서비스와 연결해보세요》에](http://cdn.neisplus.kr/docs/���̽��÷���%20�ܺμ��񽺿�%20�����غ�����.pdf)서 더 자세하게 볼 수 있습니다.

#### **파일 업로드**

나의 개인기기에 있는 사진, 동영상, 파일 등을 내자료실에 저장할 수 있습니다. 또한 직접 폴더를 만들어 파일을 관리할 수 있습 니다.

- 1. 왼쪽 메뉴에서 "내자료실"을 선택합니다.
- 2. 상단에서 파일 업로드 버튼(△)을 선택합니다.
- 3. 내 기기 또는 나이스플러스에 연결한 외부저장소를 선택하여 원하는 파일을 업로드합니다.

#### **새로 만들기**

1. 상단에서 새로만들기 버튼(日)을 선택합니다.

- 2. 폴더생성( ) 또는 웹오피스 문서유형(한글<mark>희</mark>, 워드<mark>기</mark>, 엑셀고, 파워포인트<mark>이</mark>)을 선택합니다.
- 3. 폴더 또는 문서의 이름을 입력하고 새로만들기 버튼을 클릭하면 내자료실에 생성됩니다.
- § 내자료실에서 만든 웹오피스 문서는 과제 제출 시에 첨부파일 형태로 등록할 수 있습니다.

#### **파일 관리하기**

내자료실에 저장된 문서를 선택하면 상단 메뉴바에 이름변경*더,* 문서읽기*E*, 문서편집*다,* 다운로드 ь, 이동仁, 복사[<sup>6</sup>], 공유•く,<br>삭제**曲**, 새로고침C, 세부정보둑 등 다양한 기능이 활성화됩니다. 원하는 기능을 선택하여 문서를 편집 또는 세부정보를 변경할 수 있습니다.

- § 사용자가 삭제한 파일은 "휴지통"에 보관되어, 복원 또는 영구삭제할 수 있습니다.
- 파일 목록의 중요 아이콘(★)을 선택하면 왼쪽의 "중요 파일"메뉴에서 해당 파일을 찾을 수 있습니다. 내자료실에 저장된 문 서를 중요 파일로 관리하여 자주 활용할 문서를 쉽게 확인할 수 있습니다.
- 세부정보 아이콘( → )을 클릭하면 해당 파일에 대한 상세한 정보를 확인할 수 있습니다.

#### **파일 공유하기**

내자료실에서 나이스플러스의 다른 사용자에게 파일을 공유할 수 있습니다.

- 1. 내자료실에서 공유하려는 파일을 선택합니다.
- 2. 상단에 생성되는 공유 버튼(<)을 선택하여 공유하기 팝업을 불러옵니다.
- 3. 공유대상자에서 파일을 공유하고자 하는 사용자를 검색하여 등록합니다.
- 4. 공유기간을 설정하고 공유하기 버튼을 선택하면 해당 사용자의 내자료실에서 파일을 공유할 수 있습니다.
	- 공유한 파일에는 공유 아이콘( · 이이 표시됩니다.
	- 공유대상자는 내자료실의 "공유받은 문서"에서 해당 파일을 확인할 수 있습니다.

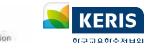

### <span id="page-38-0"></span>**캘린더 활용하기**

나이스플러스 캘린더는 나이스와 연계되어 개인별 수업 시간표와 학교 학사일정 정보를 제공합니다. 상단의 앱 메뉴( !!!)를 선택하 여 캘린더를 들어가면 수업 및 학사일정 외에도 나의 일정을 캘린더에 등록하여 쉽게 자신의 일정을 확인하고 관리할 수 있습니다.

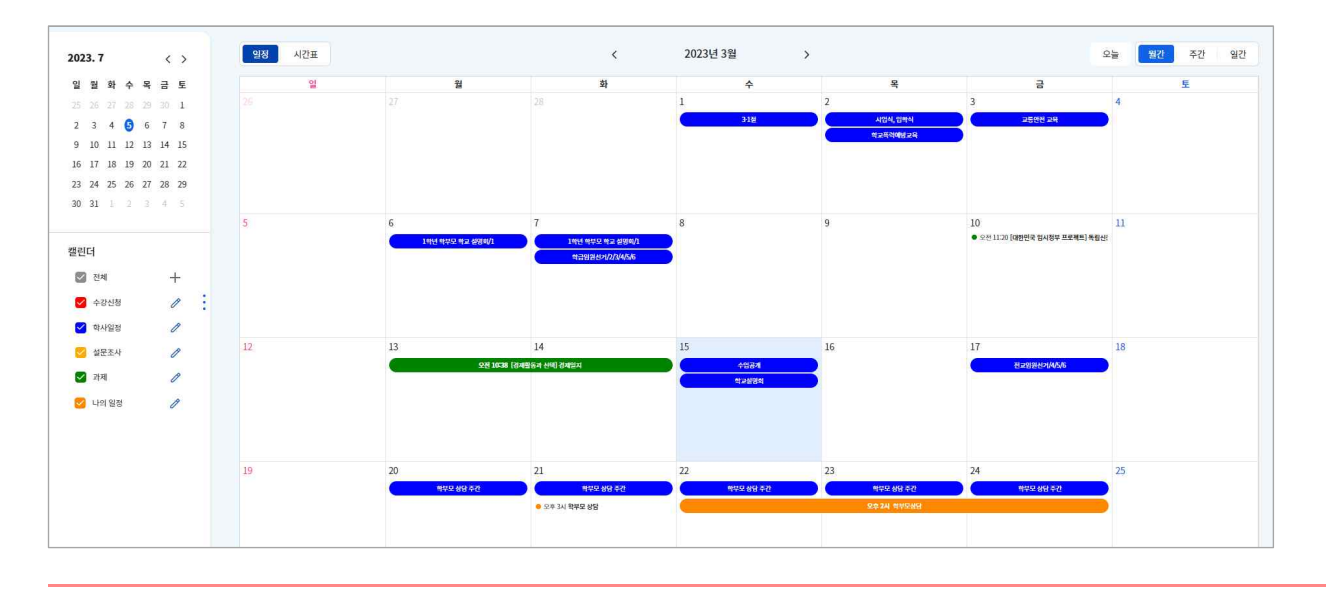

#### **일정 확인하기**

나이스플러스 수강신청, 학사일정 등의 일정을 일·주·월간별로 확인할 수 있습니다. 기본 캘린더는 수강신청, 학사일정, 설문조사,<br>과제로 구분되어 있어 왼쪽 슬라이드 메뉴에서 선택한 캘린더의 일정만 표시됩니다.

§ 기본 캘린더는 색상을 변경할 수 있으며, 개인캘린더 옵션은 색상, 명칭, 알림 등을 설정할 수 있습니다.

#### **일정 등록하기**

나이스플러스 캘린더에 일정을 작성하고 알림을 설정하여 학사일정 외 개인일정을 관리할 수 있습니다.

- 1. 캘린더에 등록할 일자를 선택하여 일정 등록 팝업을 생성합니다.
- 2. 일정 제목, 시간, 메모 등을 입력하고, 저장 버튼을 선택하여 일정을 등록합니다.
- 캘린더 목록에서 "새 개인캘린더"를 선택하고 캘린더의 색상과 제목을 입력하면 새로운 캘린더를 생성할 수 있습니다.
- 왼쪽 슬라이드 메뉴에서 더하기 버튼(十)을 클릭하고 개인캘린더를 추가할 수 있습니다.

#### **일정 수정하기**

나이스플러스 캘린더에 등록한 개인일정을 클릭하면 일정을 수정할 수 있습니다.

• 작성한 개인일정을 선택하고 일정 상세팝업에서 내용을 수정 후 저장 버튼을 선택합니다. 또는 팝업 하단의 삭제 버튼을 클릭 하여 일정을 삭제합니다.

#### **나이스플러스 수업 시간표 확인하기**

차시일시에 시간정보가 있는 경우에 나이스플러스 수업 시간표를 제공합니다. 캘린더 왼쪽 상단에서 캘린더 종류( <sup>알정 |</sup> <sup>새</sup>책 )를 선택하여 표시되는 내용을 바꿀 수 있습니다.

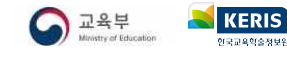

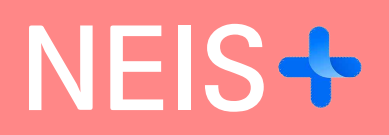

**2023.12.29.**